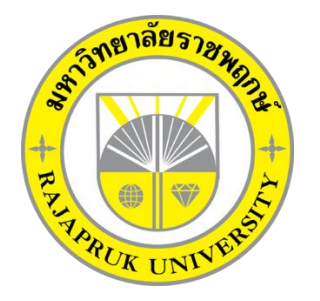

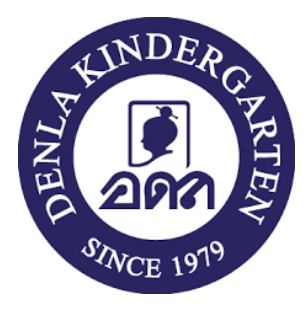

## **โครงงานปฏิบัติงานสหกิจศึกษา เรื่อง เทคโนโลยีดิจิทัลเพื่อธุรกิจเกี่ยวกับ Server VirtualBox**

**" Digital technology for business about servers VirtualBox "**

> นาย ณัฐภัทร ชาวเวียงจันทน์ รหัสนิสิต 62101120025

โครงงานสหกิจศึกษานี้เป็นส่วนหนึ่งของวิชาสหกิจศึกษา (212-010) สาขาวิชาคอมพิวเตอร์ธุรกิจ คณะเทคโนโลยีดิจิทัล ภาคเรียนที่ 1 ปีการศึกษา 2565 มหาวิทยาลัยราชพฤกษ์

เรื่อง ขอส่งโครงงานการปฏิบัติงานสหกิจศึกษา เรียน อาจารย์ที่ปรึกษาสหกิจศึกษาสาขาวิชาคอมพิวเตอร์ธุรกิจ

ตามที่ข้าพเจ้า นาย ณัฐภัทร ชาวเวียงจันทน์ นิสิตสาขาวิชาคอมพิวเตอร์ธุรกิจ คณะเทคโนโลยีดิจิทัล มหาวิทยาลัยราชพฤกษ์ ได้ปฏิบัติงานสหกิจศึกษาระหว่างวันที่ 1 เดือน มิถุนายน พ.ศ. 2565 ถึงวันที่ 30 เดือน กันยายน พ.ศ. 2565 ในตำแหน่ง IT Support ณ สถานประกอบการชื่อ โรงเรียนเด่นหล้า พระราม 5 และได้รับมอบหมายจากพี่เลี้ยงของทางสถาบัน ให้ศึกษาและจัดทำรายงานเรื่อง เทคโนโลยีดิจิทัลเพื่อธุรกิจ และเกี่ยวกับServer VirtualBox

บัดนี้ การปฏิบัติงานสหกิจศึกษาได้สิ้นสุดลงแล้ว จึงใคร่ขอส่งรายงานการปฏิบัติงานสหกิจศึกษา จำนวน 2 เล่ม พร้อมแผ่นซีดีจำนวน 1 แผ่น เพื่อขอรับการประเมินผลการปฏิบัติงานต่อไป

จึงเรียนมาเพื่อโปรดพิจารณา

ขอแสดงความนับถือ

(นาย ณัฐภัทร ชาวเวียงจันทน์)

**ผู้รายงาน** นาย ณัฐภัทร ชาวเวียงจันทน์ **คณะ** เทคโนโลยีดิจิทัล **สาขาวิชา** คอมพิวเตอร์ธุรกิจ

**ชื่อโครงงานการปฏิบัติงานสหกิจศึกษา** เทคโนโลยีดิจิทัลเพื่อธุรกิจและเกี่ยวกับServer VirtualBox

 $\left\langle \mu_{\rm{max}}\right\rangle$ 

(ผศ.วลัยนุช สกุลนุ้ย) อาจารย์ที่ปรึกษาสหกิจศึกษา

.................................................................

(นายธเนศ บุญเจริญ) พนักงานที่ปรึกษา

มหาวิทยาลัยราชพฤกษ์ อนุมัติให้นับโครงงานการปฏิบัติงานสหกิจศึกษาฉบับนี้เป็นส่วนหนึ่งของ การศึกษา ตามหลักสูตร 4 ปี สาขาวิชาคอมพิวเตอร์ธุรกิจ

 $\mathcal{O}$ SY

(ผศ.ดร.เรวดี ศักดิ์ดุลยธรรม) คณบดีคณะเทคโนโลยีดิจิทัล

#### **กิตติกรรมประกาศ**

#### **(Acknowledgment)**

ตามที่ข้าพเจ้า นาย ณัฐภัทร ชาวเวียงจันทน์ ได้มาปฏิบัติหน้าที่สหกิจศึกษา ณ โรงเรียนเด่นหล้า พระราม 5 ตั้งแต่วันที่ 1 มิถุนายน 2565 ถึง วันที่ 30 กันยายน 2565 ทำให้ข้าพเจ้าได้รับรู้ความรู้และ ประสบการณ์ต่างๆที่มีคุณค่ามากมาย สำหรับโครงงานสหกิจศึกษาฉบับนี้สำเร็จลงได้ด้วยดี จากความ ช่วยเหลือและสนับสนุนหลายฝ่าย ดังนี้

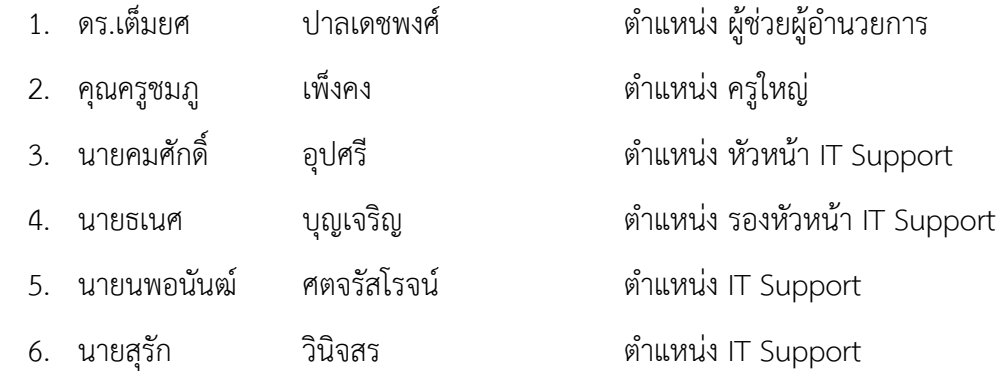

ขอขอบพระคุณ ผู้ช่วยศาสตราจารย์วลัยนุช สกุลนุ้ย อาจารย์ที่ปรึกษาวิชาสหกิจศึกษา ที่ให้คำแนะนำ จัดหาตำแหน่งงานจากสถานประกอบการ คอยติดตามประเมินความก้าวหน้าของการปฏิบัติงานและคอยตรวจ แก้ไขเล่มโครงงานการปฏิบัติงานสหกิจศึกษาจนสำเร็จลุล่วงไปได้ด้วยดี

นอกจากนี้ยังมีบุคคลท่านอื่นๆ อีกที่ไม่ได้กล่าวไว้ ณ ที่นี้ ซึ่งให้ความกรุณาแนะนำการจัดทำโครงงาน สหกิจศึกษาฉบับนี้ ข้าพเจ้าจึงใคร่ขอขอบพระคุณทุกท่านที่ได้มีส่วนร่วมในการให้ข้อมูลและให้ความเข้าใจ เกี่ยวกับชีวิตการปฏิบัติงาน รวมถึงเป็นที่ปรึกษาในการจัดทำโครงงานฉบับนี้จนเสร็จสมบูรณ์

> ณัฐภัทร ชาวเวียงจันทน์ ผู้จัดทำ วันที่ 30 กันยายน 2565

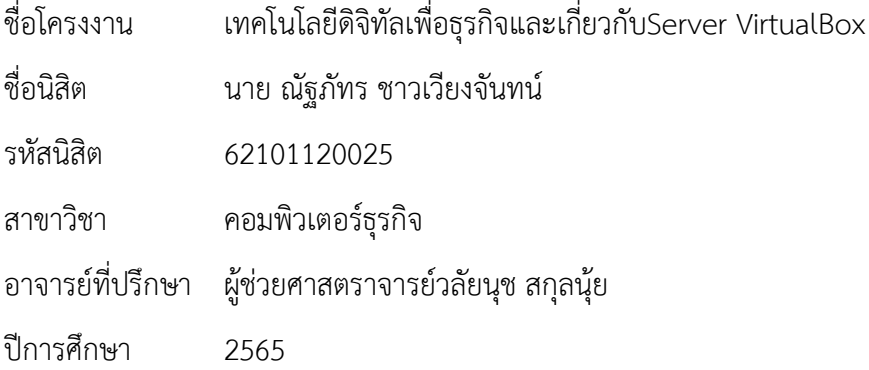

#### **บทคัดย่อ**

#### **(Abstract)**

การปฏิบัติงานสหกิจศึกษา ณ โรงเรียนเด่นหล้า พระราม 5 ในครั้งนี้มีวัตถุประสงค์เพื่อศึกษา ดูแลรับผิดชอบ จัดการ แก้ไข ซ่อมแซม บำรุงรักษาเครื่องใช้อุปกรณ์คอมพิวเตอร์ ตลอดจน Software และ Hardware ขององค์กรให้อยู่ในสภาพที่ดี และพร้อมใช้งานอยู่ตลอดเวลาเพื่อนำความรู้ที่ได้จาก การศึกษาทั้งภาคทฤษฎีและภาคปฏิบัติ มาใช้ในการปฏิบัติงานจริง ซึ่งมีระยะเวลาตั้งแต่วันที่ 1 มิถุนายน พ.ศ. 2565 ถึง วันที่ 30 กันยายน พ.ศ. 2565 รวมเป็นระยะเวลา 4 เดือน ผู้ฝึกสหกิจศึกษา ได้ใช้ความรู้ความสามารถ ทางด้านคอมพิวเตอร์ธุรกิจในหัวข้อ " เทคโนโลยีดิจิทัลเพื่อธุรกิจและ เกี่ยวกับ Server VirtualBox "

# **สารบัญ**

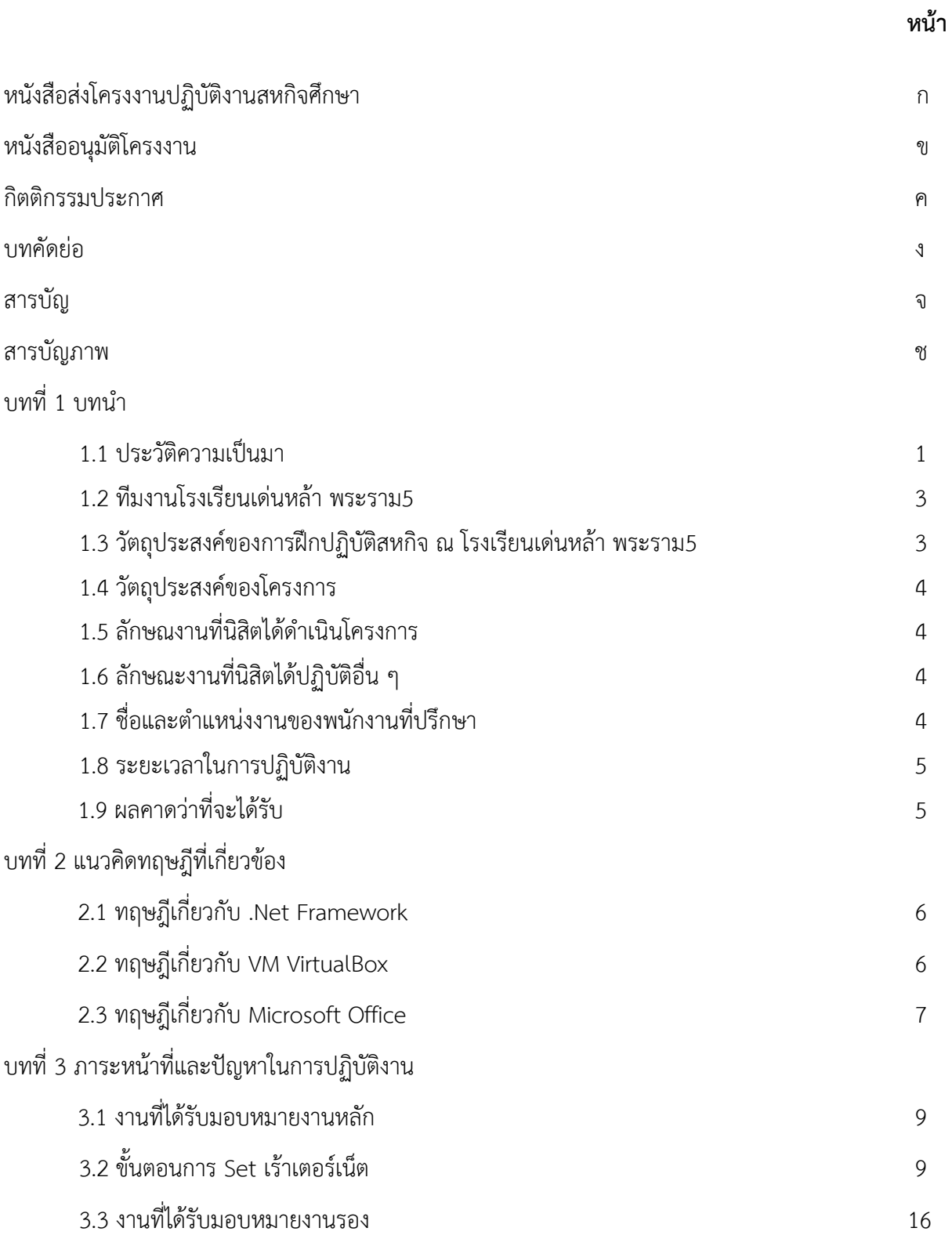

# **สารบัญ(ต่อ)**

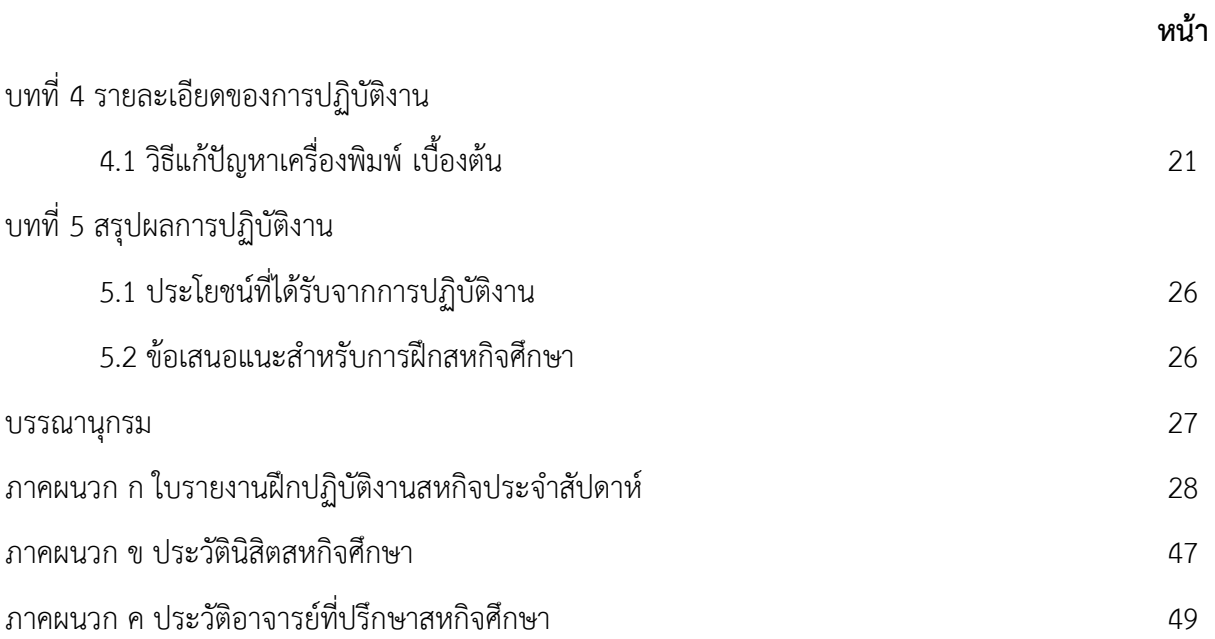

# **สารบัญภาพ**

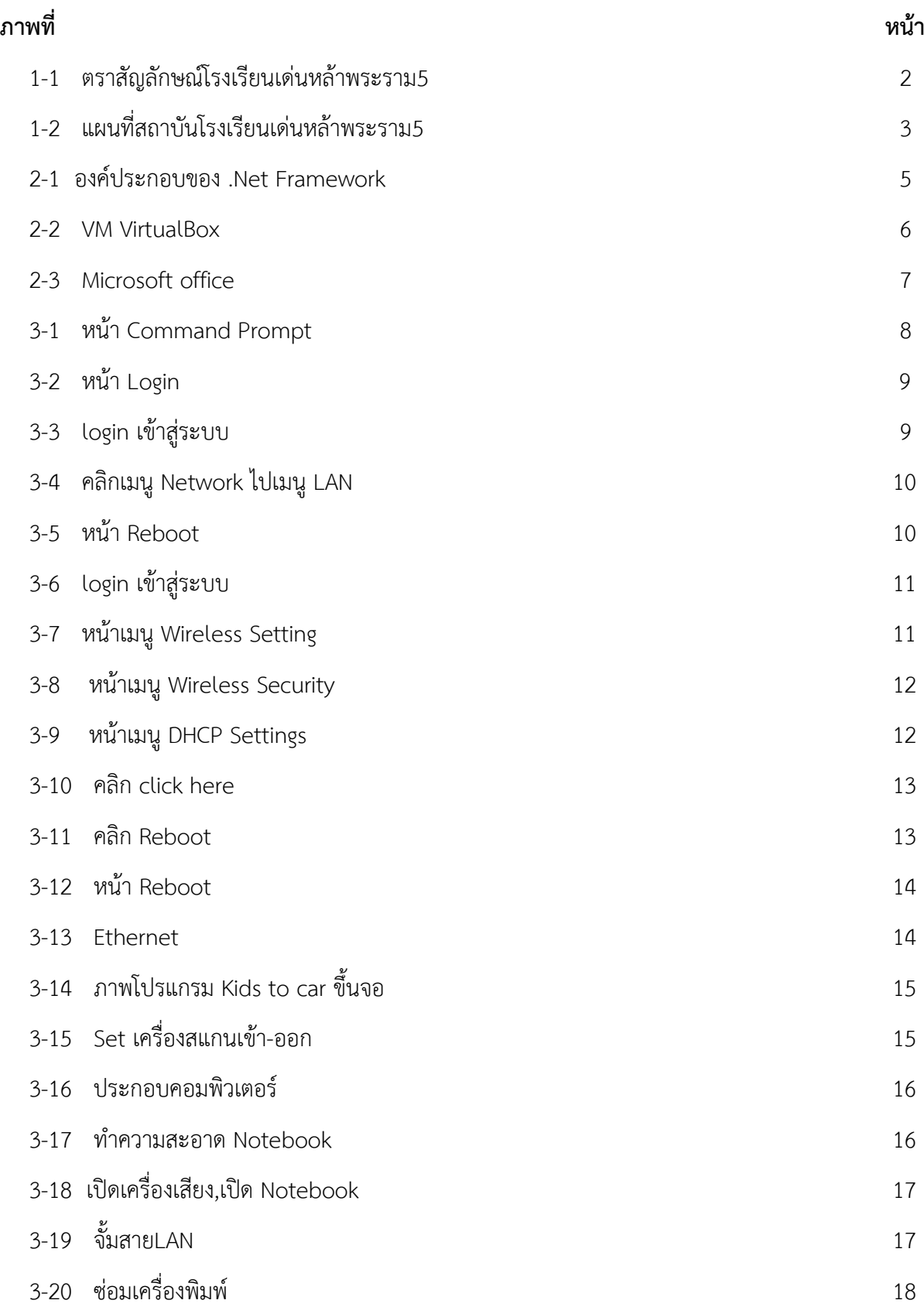

# **สารบัญภาพ(ต่อ)**

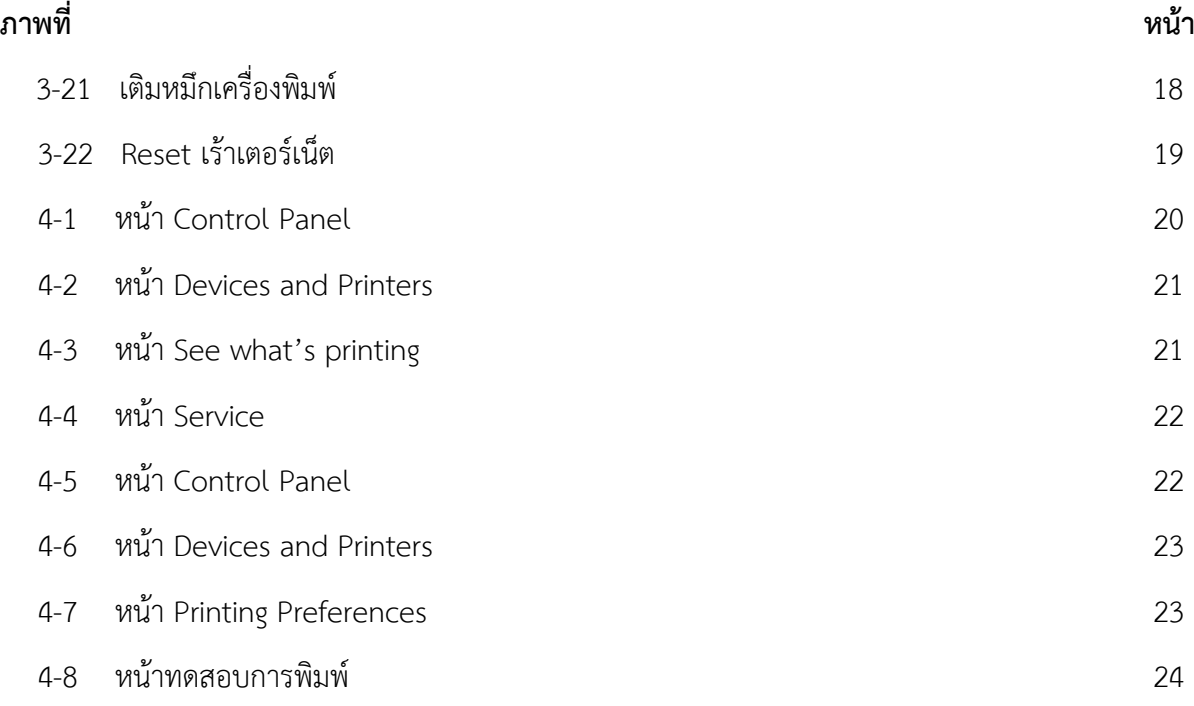

#### **บทที่ 1**

#### **บทนำ**

ในการฝึกปฏิบัติสหกิจศึกษา นิสิตสาขาคอมพิวเตอร์ธุรกิจ คณะบริหารธุรกิจ มหาวิทยาลัย ราชพฤกษ์ ณ โรงเรียนเด่นหล้า พระราม5 ในตำแหน่ง IT Support ผู้ศึกษาได้ค้นคว้าการทำงานของ โรงเรียนเด่นหล้า พระราม5 โดยการทำงาน ประสานงานกับคุณครูที่โรงเรียนอย่างเป็นระบบ โดย การทำงานของ IT Support นั้นจะได้รับมอบหมายโดย Link ที่โรงเรียนได้จัดทำขึ้นมาเพื่อความ สะดวกต่อการทำงานของหลายๆฝ่าย หากคุณครูท่านใดเกิดปัญหาการทำงานขัดข้องที่เกี่ยวกับระบบ เครื่องพิมพ์คอมพิวเตอร์ อินเทอร์เน็ต ที่ IT Support เป็นคนดูแล คุณครูก็สามารถกดแจ้งงานได้ที่ Link ของทางโรงเรียน เมื่อแจ้งเสร็จ Link ที่แจ้งมาก็จะมาขึ้นใน Line ของกลุ่ม IT Support และทาง ตำแหน่ง IT ก็จะทำการไปตรวจเช็กให้ ตามความเหมาะสม

ผู้จัดทำโครงงานได้ศึกษาข้อมูลการทำงานของ โรงเรียนเด่นหล้า พระราม5 และการ ประชาสัมพันธ์ในรูปแบบต่างๆ ผู้ปฏิบัติสหกิจศึกษาจึงขอเสนอประวัติ และผลงานของโรงเรียนเด่น หล้า พระราม5 ดังต่อไปนี้

#### **ประวัติความเป็นมา**

โรงเรียนอนุบาลเด่นหล้า ก่อตั้งขึ้นตั้งแต่ปี พ.ศ. 2522 ที่เพชรเกษม เริ่มต้นจากการเป็น โรงเรียนเล็กๆ มีเพียง 3 ห้องเรียน และนักเรียน 17 คน ด้วยความมุ่งมั่นพัฒนาการศึกษาเพื่อเด็กไทย และอุดมการณ์ที่แน่วแน่ ปัจจุบันเปิดการเรียนการสอนในระดับชั้นเตรียมอนุบาล ถึงชั้นอนุบาล 3 และจัดการเรียนการสอน 5 หลักสูตร ได้แก่

- 1) Denla Kids Club Denla Playgroupหลักสูตรเตรียมความพร้อม ก่อนเข้าเรียน
- 2) Denla Integrated Program (D.I.P.) หลักสูตรบูรณาการ
- 3) Denla English Program (D.E.P.)หลักสูตรภาษาอังกฤษ
- 4) Denla International Program (DLIP) หลักสูตรนานาชาติ

5) Denla Primary School (DLPS) โรงเรียนระดับประถม 3 ภาษา มาตรฐานนานาชาติ และได้เปิดอนุบาลเด่นหล้า สาขาพระราม 5 ในปี 2549

การพิจารณาตัดสินใจเลือกโรงเรียนให้ลูกเป็นเรื่องที่สำคัญมาก เพราะการตัดสินใจนี้จะเป็นสิ่ง ที่สำคัญที่สุดในชีวิตของลูกที่กำหนดว่าลูกจะเติบโตในทิศทางใด โรงเรียนอนุบาลเด่นหล้าเป็นผู้นำการ พัฒนาการศึกษาระดับอนุบาลศึกษาที่ก้าวล้ำนำหน้า โดยคำนึงถึงคุณภาพ และความเหมาะสมของ เด็กปฐมวัย ตามปณิธาน 3 มั่น ของโรงเรียน คือ

"มุ่งมั่น พัฒนาการศึกษาให้มีความเป็นเลิศ

ตั้งมั่น ในการเอาใจใส่ดูแลนักเรียนทุกคน

ยึดมั่น ในคุณธรรมและอุดมการณ์ "

ปณิธานทั้ง 3 ข้อนี้ คือรากฐานหรือแก่น ที่หล่อหลอมรวมเป็นแนวทาง ดำเนินการศึกษาแบบบูรณา การ จัดการเรียน การสอนโดยประยุกต์วิชาการ กิจกรรม และการเล่นเข้าด้วยกันอย่างสมดุล โดยยึด หลัก "เรียนคือเล่น เล่นคือเรียน" มีห้องเรียนที่สะอาด ปลอดโปร่ง ปลอดภัย มุ่งเน้นให้เด็กเรียนรู้ อย่างมีความสุข สนุกสนาน มีระเบียบวินัย กล้าคิด กล้าแสดงออก แก้ปัญหาด้วยตนเองได้ เป็นได้ทั้ง ผู้นำ ผู้ปฏิบัติรักการกีฬา รู้แพ้ รู้ชนะ รู้จักการให้ เข้าใจคนอื่น มีคุณครูที่เก่ง เรียนรู้เทคโนโลยีใหม่ๆ อยู่ในสังคมอย่างมีความสุข และประสบความสำเร็จตามที่ตั้งใจ

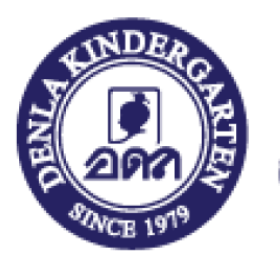

# DENLA KINDERGARTEN อนุบาลเด่นหล้า

## **ภาพที่ 1-1** ตราสัญลักษณ์โรงเรียนเด่นหล้าพระราม5

ความสำเร็จของนักเรียนอนุบาลเด่นหล้าเป็นที่กล่าวขานรับรองจากท่านผู้ปกครองทุกยุคทุก สมัยต่างให้ความเชื่อถือ ไว้วางใจ ยกย่อง ชมเชย และพาบุตรหลานมาสมัครเรียนอย่างเนืองแน่นทุกปี ปัญหาทุกปัญหาจะได้รับการดูแล และ สร้างสรรค์ให้เป็นโอกาส ความบกพร่องและข้อผิดพลาดได้รับ การแก้ไข และสั่งสมไว้เป็นประสบการณ์ทั้งหมดนี้ หลอมรวมเป็นองค์ความรู้ความเชี่ยวชาญพิเศษใน เรื่องเด็กปฐมวัยโดยเฉพาะ ท่านผู้ปกครองโปรดศึกษา รายละเอียดของโรงเรียนอนุบาลเด่นหล้าจาก เว็บไซต์นี้ ถ้าตรงกับแนวคิดของท่าน ที่ต้องการหาโรงเรียนอนุบาลที่ ดีที่สุดให้ลูกรัก ท่านผู้ปกครอง สามารถเข้ามาเยี่ยมชม และสอบถามรายละเอียดจากโรงเรียนได้ทุกวัน

ปัจจุบันสถาบันโรงเรียนเด่นหล้าพระราม5ตั้งอยู่ที่ ทางคู่ขนาน ถนนนครอินทร์ ตำบลบางขุน กอง อำเภอบางกรวย จังหวัดนนทบุรี 11130 โดยมี ดร.เต็มยศ ปาลเดชพงศ์ เป็นผู้ช่วยผู้อำนวยการ สถาบัน และมี นายธเนศ บุญเจริญ เป็นที่ปรึกษาสถาบัน

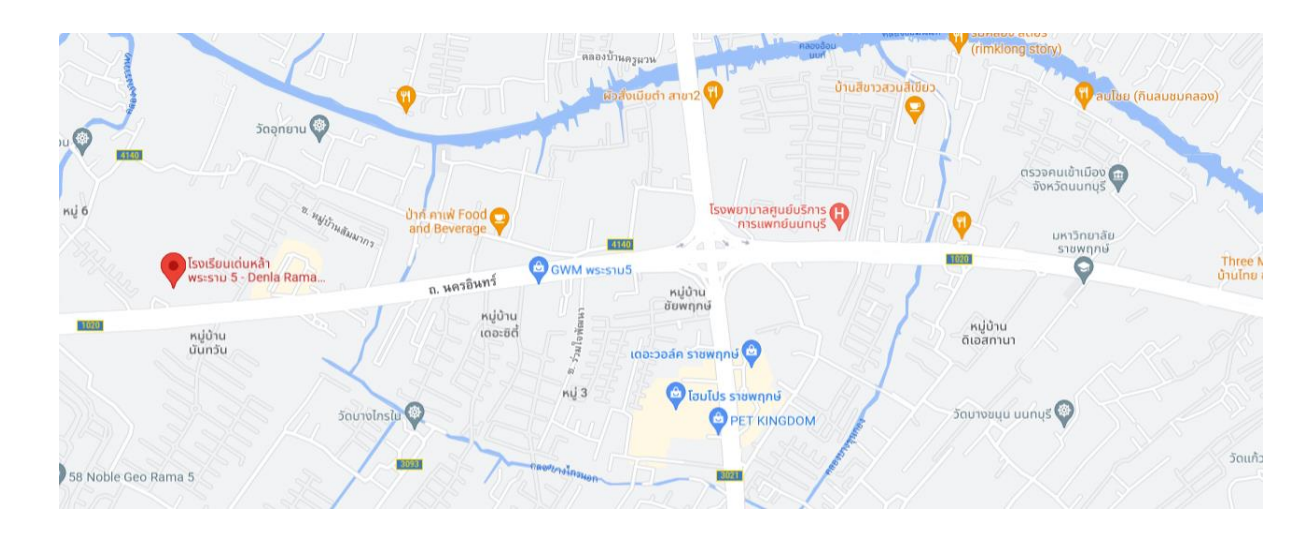

## **ภาพที่ 1-2** แผนที่สถาบันโรงเรียนเด่นหล้าพระราม5

## **1.2 ทีมงานโรงเรียนเด่นหล้า พระราม5**

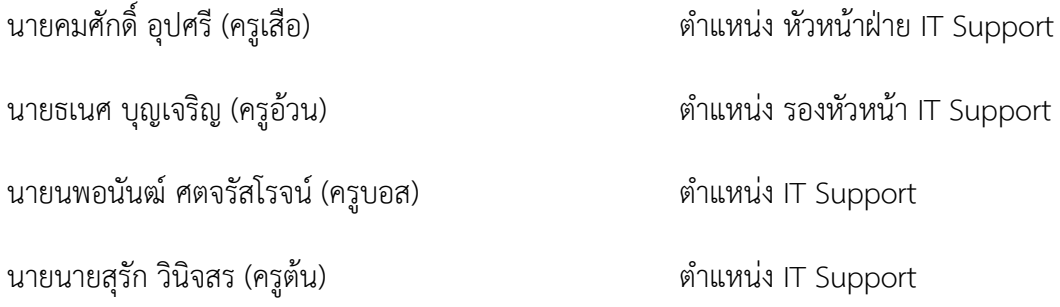

#### **1.3 วัตถุประสงค์ของการฝึกปฏิบัติสหกิจ ณ โรงเรียนเด่นหล้า พระราม5**

1.3.1 เพื่อศึกษากระบวนการทำงานอย่างเป็นระบบ

1.3.2 เพื่อฝึกปฏิบัติสหกิจศึกษาตามหลักสูตรของสถาบันการศึกษา

1.3.3 เพื่อนำความรู้ที่ศึกษาจากสถานศึกษาทั้งภาคทฤษฎีและภาคปฏิบัติมาใช้ในการปฏิบัติงาน

จริง

1.3.4 เพื่อเตรียมความพร้อมสู่การประกอบวิชาชีพหลังจบการศึกษา

1.3.5 เพื่อฝึกฝนการทำงานของอุปกรณ์อิเล็กทรอนิกส์

#### **1.4 วัตถุประสงค์ของโครงการ**

1.4.1 เพื่อศึกษากระบวนการทำงานของ IT Support

### **1.5 ลักษณะงานที่นิสิตได้ดำเนินโครงการ**

1.5.1 ติดตั้ง Kids to car 1.5.2 รี Set เร้าเตอร์ 1.5.3 เติมหมึก 1.5.4 ซ่อมเครื่องพิมพ์ 1.5.5 ซ่อมคอมพิวเตอร์ 1.5.6 ติดตั้งระบบปฏิบัติการ Windows 10 1.5.7 ติดตั้งโปรแกรมพื้นฐาน 1.5.8 ทำ Server VirtualBox

## **1.6 ลักษณะงานที่นิสิตได้ปฏิบัติอื่น ๆ**

1.6.1 Set อุปกรณ์ห้องประชุมและระบบ 1.6.2 เครื่องพิมพ์มีปัญหาและคอมฯ 1.6.3 Set พื้นที่และอุปกรณ์ 1.6.4 Kids to car (จัดตั้งอุปกรณ์สแกนบัตรเด็กตอนเลิกเรียน)

### **1.7 ชื่อและตำแหน่งงานของพนักงานที่ปรึกษา**

นายธเนศ บุญเจริญ (ครูอ้วน) ตำแหน่ง รองหัวหน้า IT Support

#### **1.8 ระยะเวลาในการปฏิบัติงาน**

ตั้งแต่วันที่ 1 มิถุนายน พ.ศ. 2565 - ถึงวันที่ 30 กันยายน พ.ศ. 2565 รวมระยะเวลา 4 เดือน

#### **1.9 ผลคาดว่าที่จะได้รับ**

1.9.1 ซ่อมบำรุงคอมพิวเตอร์และเครื่องพิมพ์ 1.9.2 ได้ความรู้พื้นฐานคอมพิวเตอร์และสามารถแก้ไขปัญหาที่เกิดจากการใช้คอมพิวเตอร์ได้ 1.9.3 ศึกษากระบวนการทำงานของ IT Support

#### **บทที่ 2**

## **แนวคิดทฤษฎีที่เกี่ยวข้อง**

#### **2.1 .Net Framework**

.NET Framework คือกรอบในการพัฒนาซอฟท์แวร์ (software framework) ที่พัฒนาโดย Microsoft ที่มีการทางานหลักบน Windows มันประกอบไปด้วยไลบรารี่ของคลาสต่างๆ เป็น จำนวน มาก ที่เรียกว่า Framework Class Library (FCL) และมีตัวแปรภาษาสำหรับการเขียนโปรแกรมใน ภาษาต่างๆโปรแกรมที่เขียนโดย .NET framework ทำงานภายใต้สภาพแวดล้อมของซอฟท์แวร์ที่ เรียกว่า Common Language Runtime (CLR) และ application virtual machine ที่ทำหน้าที่ ให้บริการเซอร์วิสต่างๆ เช่น ความปลอดภัย การจัดการหน่วยความจำการจัดการกับข้อผิดพลาด ทั้ง FCL และ CLR เป็นองค์ประกอบของ .NET Framework

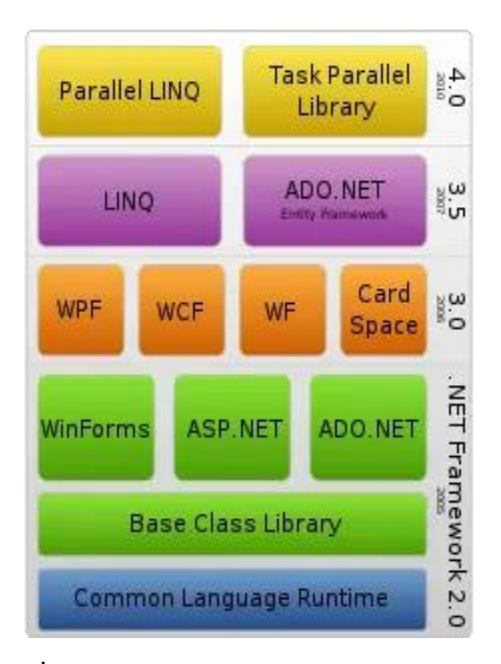

**ภาพที่ 2-1** องค์ประกอบของ .Net Framework

#### **2.2 VM VirtualBox**

VirtualBox เป็นซอฟต์แวร์แบบโอเพนซอร์สประเภท Virtualization หรือหลายๆคนเรียน กันว่า VMware จะเป็นการจำลองจะบบปฏิบัติอื่นๆนอกเหนือนจากระบบหลักที่ติดตั้งอยู่ หรือเรียก ง่ายๆสามารถใช้งานระบบปฏิบัติการ OS ได้มากกว่า 1 อย่างเช่นมีคอมพิวเตอร์หนึ่งใช้ ระบบปฏิบัติการ Windows และใช้ซอฟต์แวร์ VirtualBox ทำให้เครื่องที่ใช้ Windows เพิ่มหน้าต่าง การทำงานที่เป็นระบบปฏิบัติการอื่นเช่น Linux, MacOS, Windows, Solaris และ OpenSolaris ได้ นี่คือการจำลองการใช้งานที่เสมือนจริง

สำหรับ VirtualBox หรือชื่อเต็ม Oracle VM VirtualBox ซึ่งก่อนหน้านี้ VirtualBox เป็น ของ Sun Microsystems ในปี 2008 และปัจจุบันถูกซื้อกิจการโดย Oracle ในปี 2010 และพัฒนา มาจนถึงปัจจุบัน VirtualBox เป็นซอฟต์แวร์โอเพนซอร์ฟรีและสามารถใช้บนคอมพิวเตอร์ระบบ x86 และ AMD64/Intel64 โดยการทำงานของ VirtualBox ภายใต้ไลเซนส์แบบ GPL เป็นซอฟต์แวร์ที่มี ประสิทธิภาพสูงรองรับการใช้งานได้ทั้งใน Enterprise (เอนเทอร์ไพรส์) และการใช้งานภายในบ้าน และยังมีฟีเจอร์ให้ใช้งานหลากหลายและที่สำคัญเป็นโซลูชั่นระดับมืออาชีพที่ใช้งานได้ฟรี

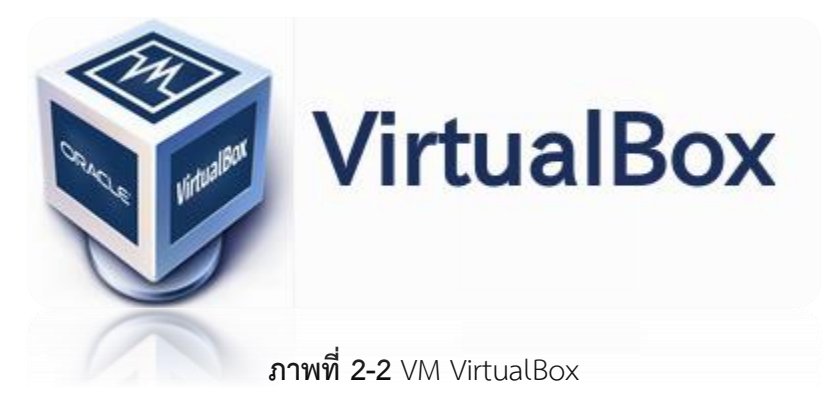

VirtualBox สามรถติดตั้งได้หลายๆระบบปฏิบัติการและสร้าง VM ได้ไม่จำกัดซึ่งจะขึ้นอยู่กับ ความสามารถของคอมพิวเตอร์หรือสเปคคอมนั้นเอง หากคอมพิวเตอร์มีสเปคที่สูงก็สามารถแบ่ง ทรัพยากรเพื่อแบ่งไปใช้ยัง VM อื่นๆได้มากซึ่ง VirtualBox สามารถที่จะจัดการกับอุปกรณ์ฮาร์ดแวร์ ได้เช่น CPU,RAM,VGA,HDD เพราะว่าข้อแตกต่างของ VirtualBox ที่ให้บริการฟรี กับ VMware ที่มี ค่าใช้จ่ายก็จะแตกต่างกันหลายอย่าง VirtualBox จะใช้ทรัพยากรหน่วยความจำในเครื่องเป็นหลัก หากคอมพิวเตอร์หลักเกิดความเสียหายก็จะมีผลกระทบกับ VM ที่จำลองด้วย

#### **2.3 Microsoft Office**

ไมโครซอฟท์ ออฟฟิศ (อังกฤษ: Microsoft Office) เป็นชุดโปรแกรมสำนักงาน พัฒนา โดยไมโครซอฟท์ ซึ่งสามารถใช้งานได้ในระบบปฏิบัติการไมโครซอฟท์ วินโดว์และแอปเปิล แม็คอินทอช ไมโครซอฟท์ออฟฟิศยังมีการส่งเสริมให้ใช้บริการผ่านระบบเครื่องแม่ข่าย (Server) และ บริการผ่านหน้าเว็บ (Web Based) ในรุ่นใหม่ๆ ของไมโครซอฟท์ ออฟฟิศ จะเรียกมันว่า ระบบ สำนักงาน (Office system) แทนแบบเก่าคือ ชุดโปรแกรมสำนักงาน (Office Suite) ซึ่งการเรียกว่า ระบบสำนักงานจะรวมการทำงานกับเครื่องแม่ข่ายเอาไว้ด้วย ในวันที่ 16 กุมภาพันธ์ ค.ศ. 2006 ที่ ผ่านมา ไมโครซอฟท์ได้ประกาศเรื่อง "ไมโครซอฟท์ ออฟฟิศ 2007" ที่จะเปลี่ยนแปลงหน้าจอการใช้ งาน (User Interface) และ รูปแบบไฟล์แบบ XML เป็นหลัก รุ่นเสถียรล่าสุด คือไมโครซอฟท์ ออฟฟิศ 2007 ซึ่งออกจำหน่ายในวันที่ 30 มกราคม พ.ศ. 2550

ออฟฟิศรุ่นแรก เกิดขึ้นราวยุค 90 เมื่อออฟฟิศออกสู่ตลาด ทำให้เข้ามาแบ่งส่วนตลาด ส่วนหนึ่งได้อย่างง่ายดาย จุดขายหลักของ ออฟฟิศคือราคาที่ถูกกว่า และสามารถเลือกซื้อเฉพาะที่ ต้องการได้อีกด้วย โดยรุ่นแรกของออฟฟิศ ประกอบไปด้วย เวิร์ด เอ็กเซล และพาวเวอร์พอยท์ และ ยังมีรุ่น "โปร (PRO)" ที่จะรวม แอคเซส และ สเคสดูลพลัส เข้าไปด้วย รุ่นของ Microsoft Office ที่ เป็นที่รู้จักในตลาดซอฟท์แวร์ อาทิ Office 2010, Office 2007, Office 2003, Office XP, Office 2000, Office 95

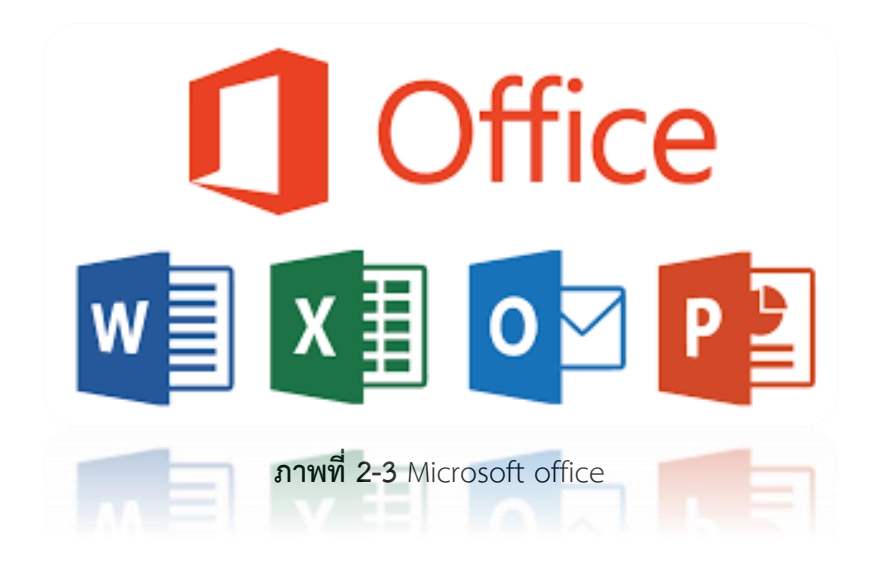

## **บทที่ 3**

## **ภาระหน้าที่และปัญหาในการปฏิบัติงาน**

## **3.1 งานที่ได้รับมอบหมายงานหลัก**

งานที่ได้รับมอบหมายงานหลัก คือ การเข้าไปซัพพอร์ตงานที่มีการแจ้งปัญหาผ่านทางไลน์เพื่อเข้า ไปแก้ไขปัญหาอุปกรณ์ทำงานของบุคลากรในโรงเรียน เช่น ประกอบคอมพิวเตอร์ ติดตั้ง ระบบปฏิบัติการ Windows 10 และโปรแกรมการใช้งานเบื้องต้น ซ่อมเครื่องพิมพ์ เซ็ตอุปกรณ์เร้า เตอร์อินเตอร์เน็ต และปัญหาต่างๆ

## **3.2 ขั้นตอนการSetเร้าเตอร์เน็ต**

3.2.1 : เข้ามาเช็กIPเร้าเตอร์เน็ตด้วย Command Prompt หา Gatway

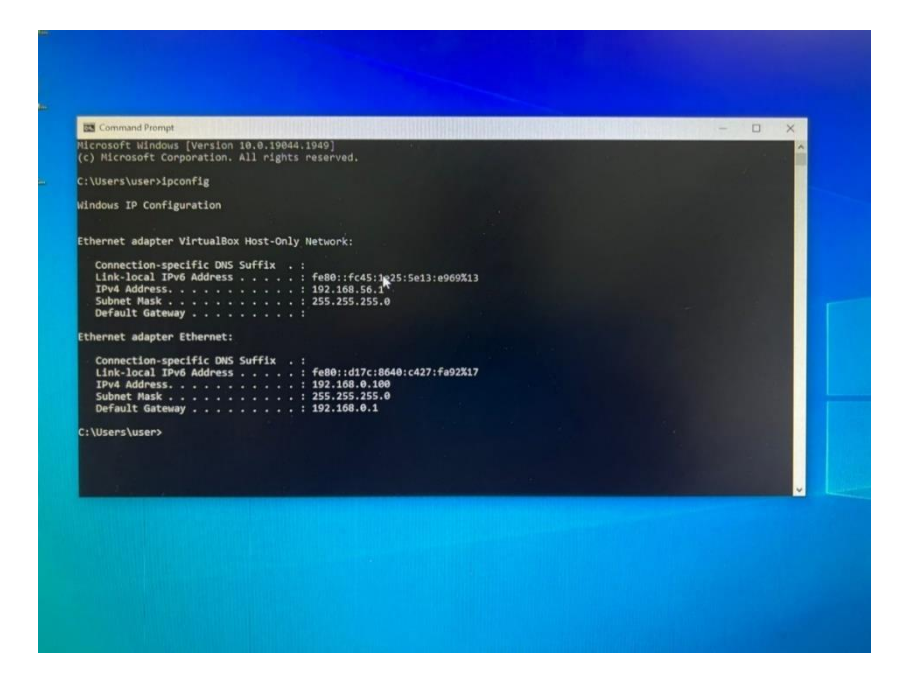

**ภาพที่ 3-1** : หน้า Command Prompt

## 3.2.2 : หน้า Login เร้าเตอร์เน็ต

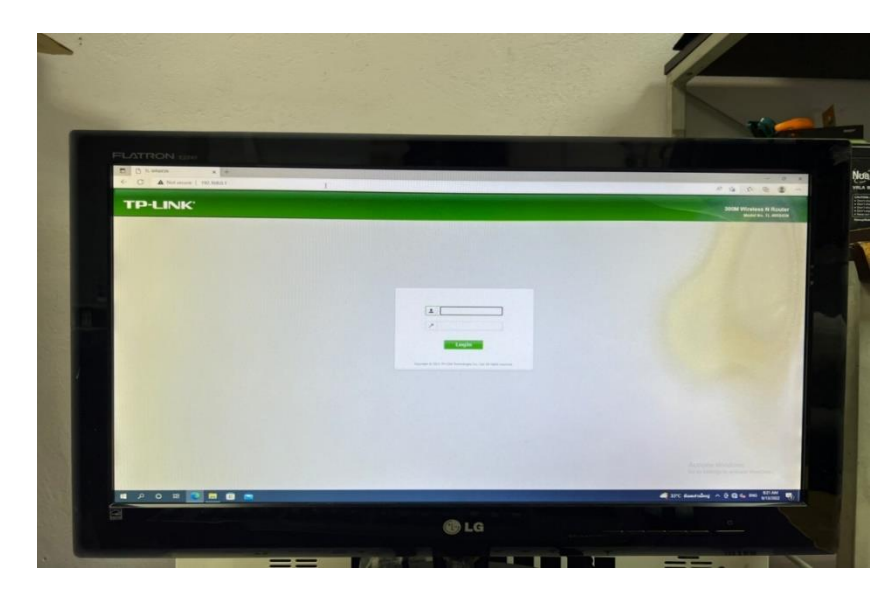

**ภาพที่ 3-2** : หน้า Login

3.2.3 : login เข้าสู่ระบบ เร้าเตอร์เน็ต

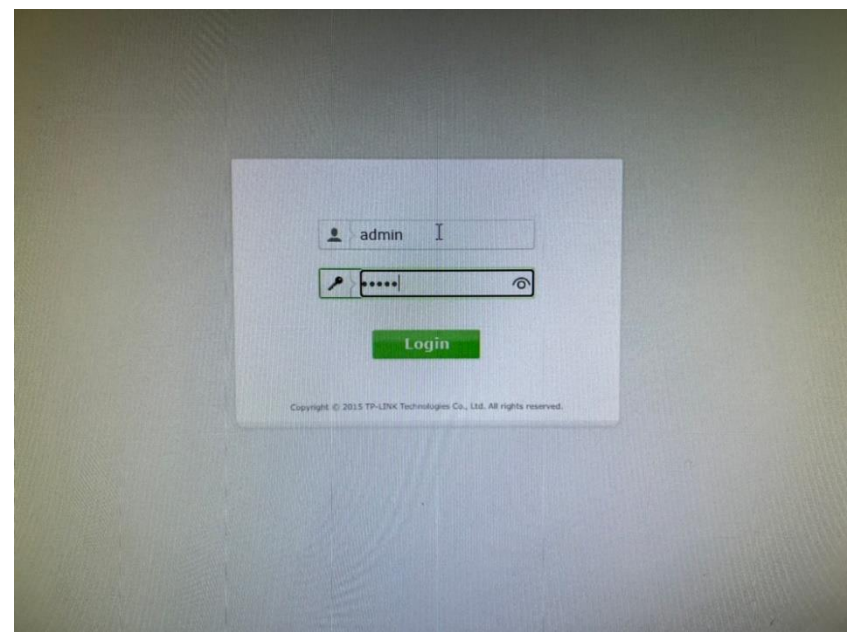

**ภาพที่ 3-3** : login เข้าสู่ระบบ

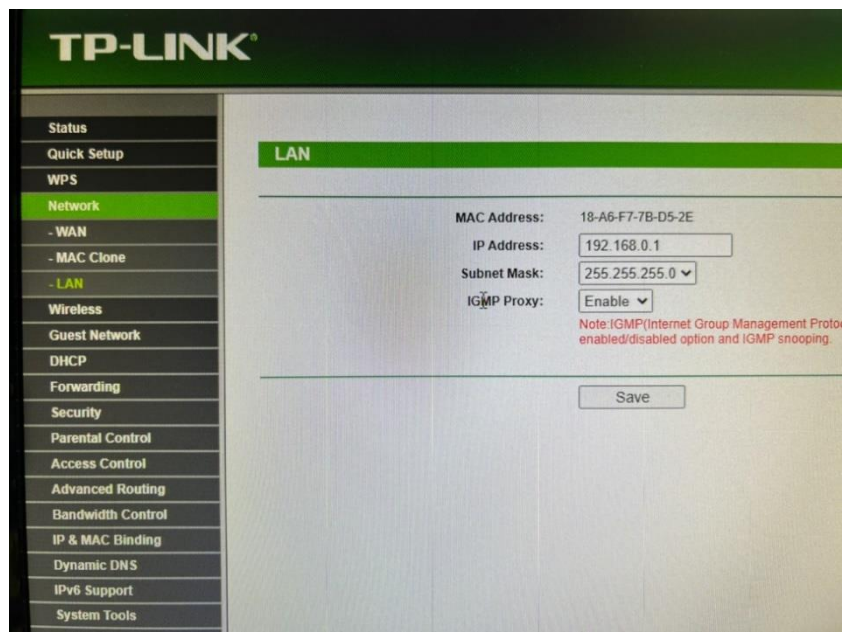

3.2.4 : คลิกเมนู Network ไปเมนู LAN เพื่อเปลี่ยน IP Address และคลิกSave

 $\mathbf{\overline{a}}$ าพที่ 3-4 : คลิกเมนู Network ไปเมนู LAN

3.2.5 : แล้วคลิก Reboot ให้มัน Save ค่าที่ตั้งไว้

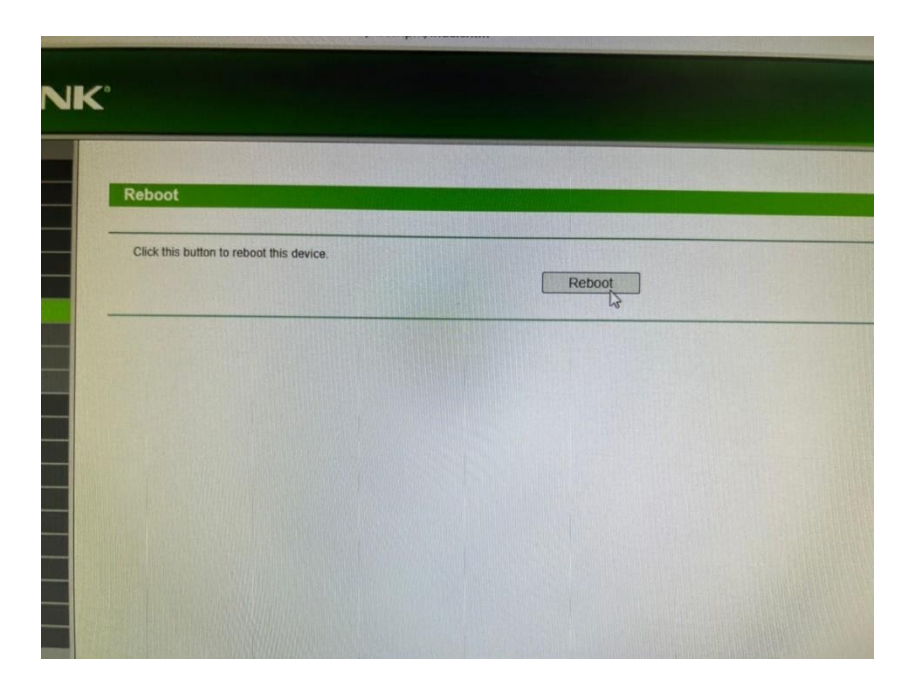

**ภาพที่ 3-5 :** หน้า Reboot

3.2.6 : login เข้าสู่ระบบอีกครั้ง เพื่อไปหน้าเมนู

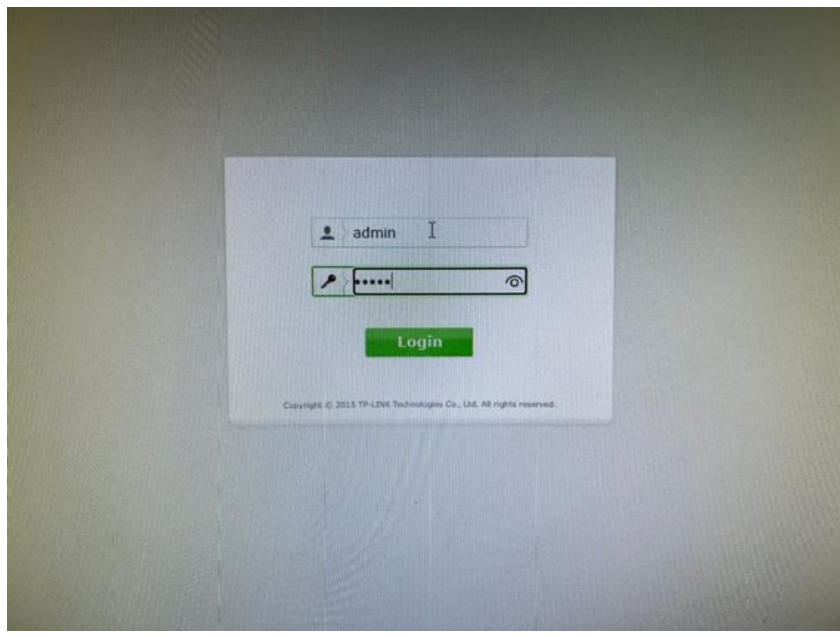

**ภาพที่ 3-6** : login เข้าสู่ระบบ

3.2.7 : ไปที่เมนู Wireless Setting เพื่อเปลี่ยนชื่อเร้าเตอร์เน็ตกับโซน คลิกSave เพื่อให้รู้ว่า เวลาเร้าเตอร์เน็ตออกชื่ออะไร

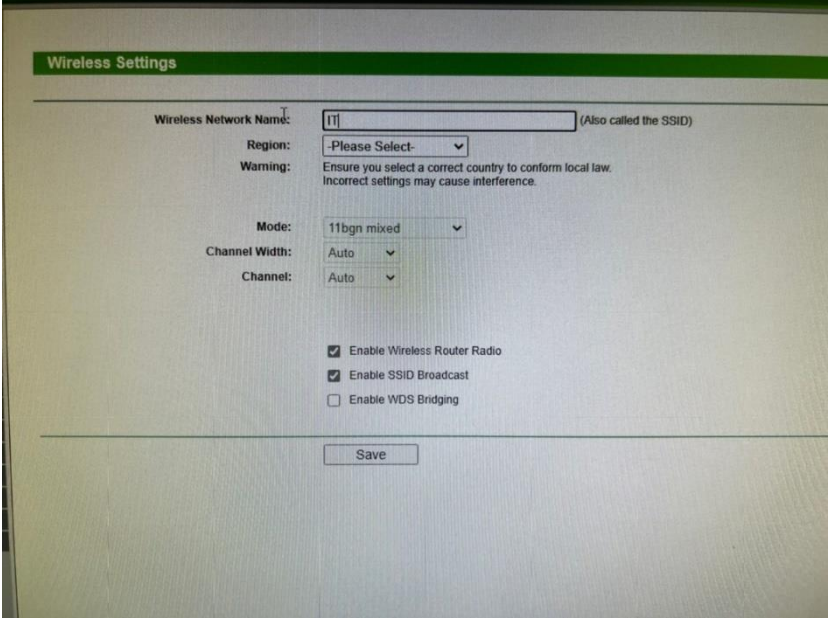

**ภาพที่ 3-7 :** หน้าเมนูWireless Setting

3.2.8 : ไปที่เมนู Wireless Security พิมพ์รหัสผ่าน WiFi ในช่อง Wireless Password (ตัวเลข 8 หลัก) คลิก Save

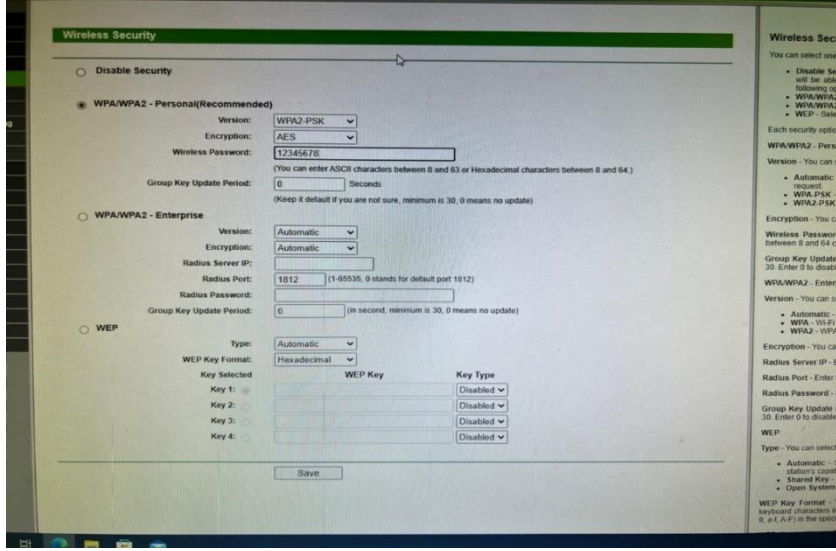

**ภาพที่ 3-8** : หน้าเมนูWireless Security

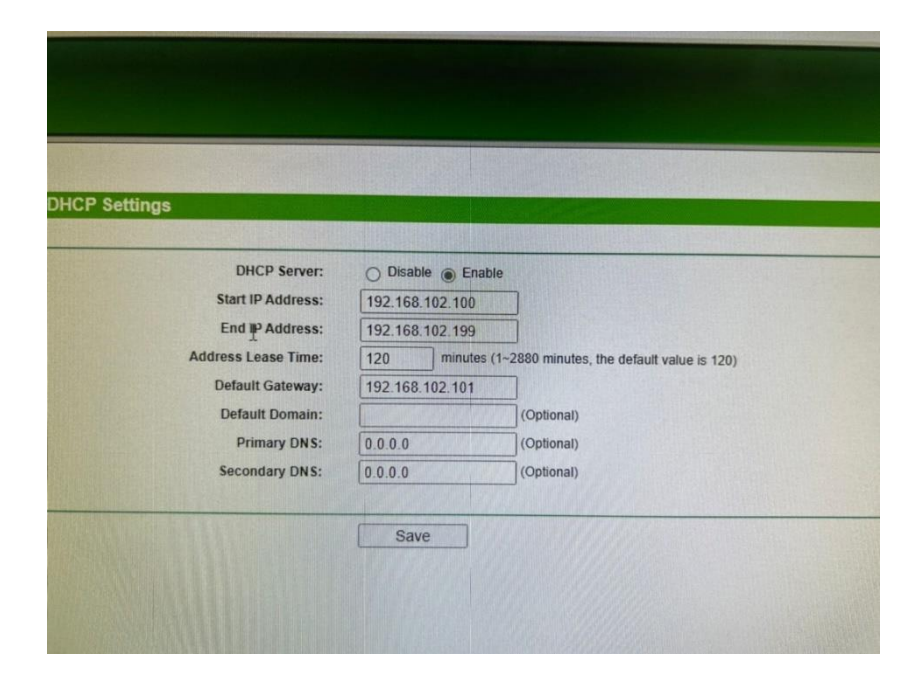

3.2.9 : เข้าเมนู DHCP Settings เพื่อมาคลิก Disable เพื่อไม่ให้แย่งกันจ่ายIP คลิกSave

**ภาพที่ 3-9** : หน้าเมนูDHCP Settings

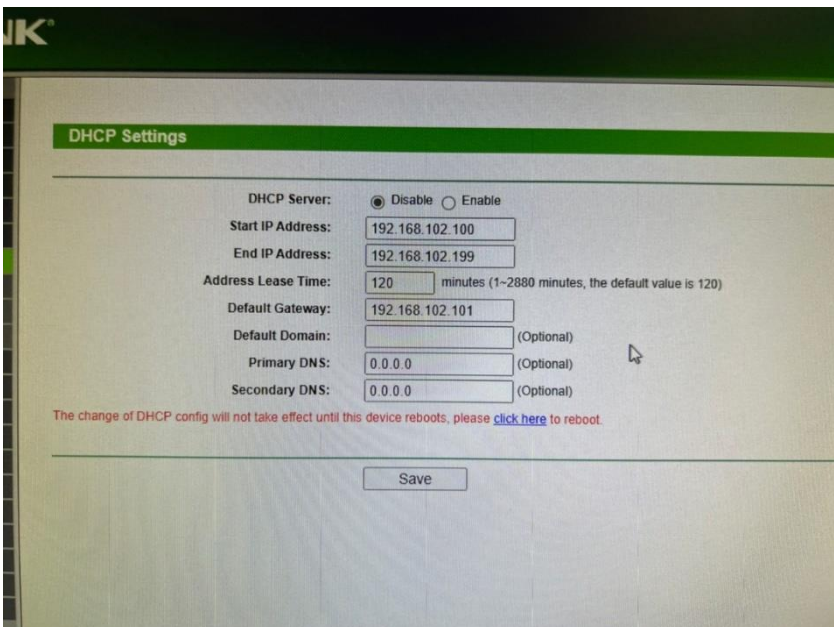

3.2.10 : คลิก click here เพื่อ Reboot เร้าเตอร์ที่จะทำให้การตั้งค่าทั้งหมดมีผลบังคับใช้

**ภาพที่ 3-10 :** คลิก click here

- NK. Reb Click this button to reboot this dev Reboot
- 3.2.11 คลิก Reboot

**ภาพที่ 3-11** คลิก Reboot

3.2.12 รอ Reboot เสร็จ

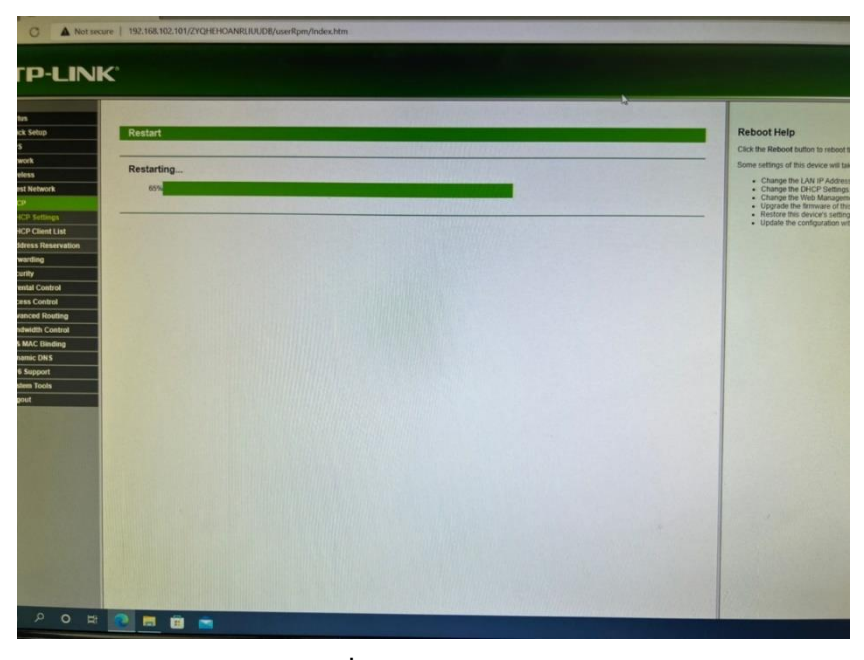

**ภาพที่ 3-12** หน้า Reboot

3.2.13 : Control Panel > Network and Internet > Network connections คลิกขวาที่ Ethernet 2 ไปยัง Properties > TCP/IPv4 Set ค่า IP เครื่องเพื่อเชื่อมต่อเน็ต

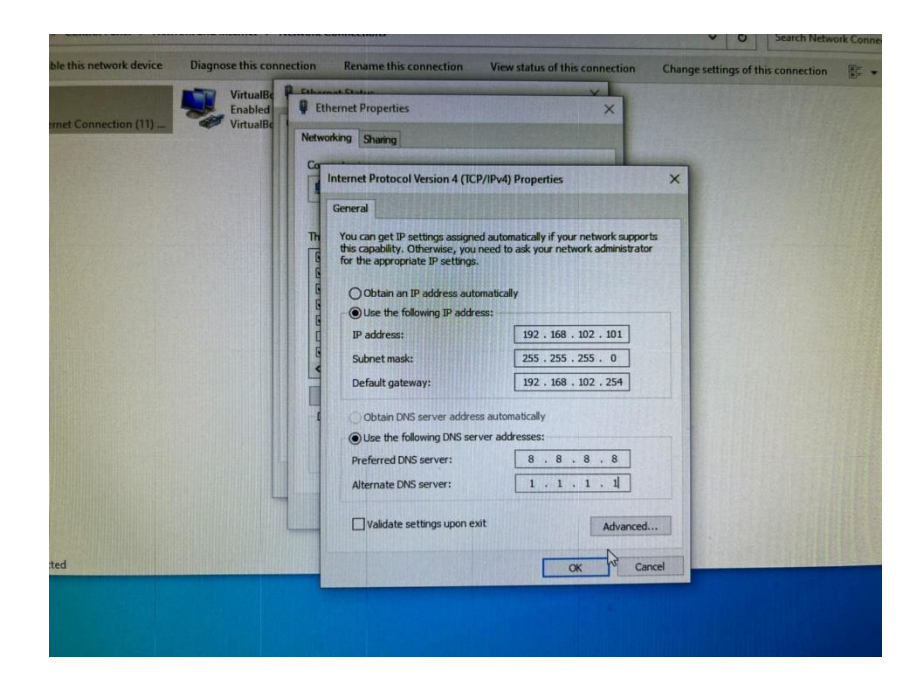

**ภาพที่ 3-13** : Ethernet

## **3.3 งานที่ได้รับมอบหมายงานรอง**

3.3.1 : ภาพโปรแกรมของ Kids to car เพื่อแสดงชื่อเด็กขึ้นจอ

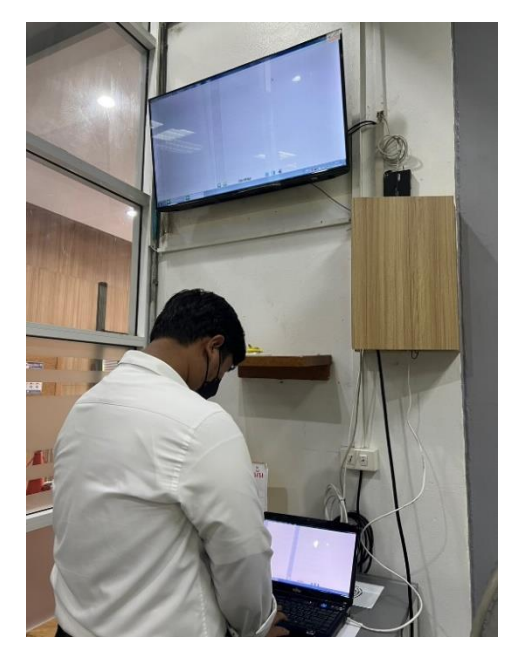

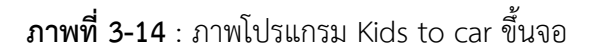

3.3.2 : Set พื้นที่จัดตั้งอุปกรณ์ Kids to car ของโรงเรียนทุกจันทร์-ศุกร์ เวลา 13.30 น. Kids to car คือ การสแกนบัตรผู้ปกครองทุกท่านที่มารับนักเรียน โดยการสแกนบัตรของผู้ปกครอง หลักจากนั้นขึ้นเป็นชื่อของนักเรียนที่ลงทะเบียนพร้อมกับผู้ปกครอง

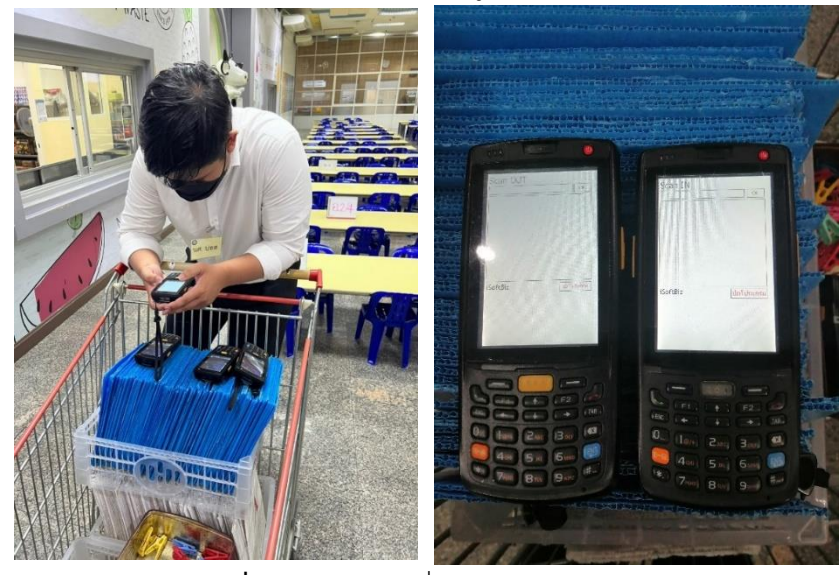

**ภาพที่ 3-15** : Set เครื่องสแกนเข้า-ออก

3.3.3 : ประกอบคอมพิวเตอร์และติดตั้งโปรแกรมวินโดว์

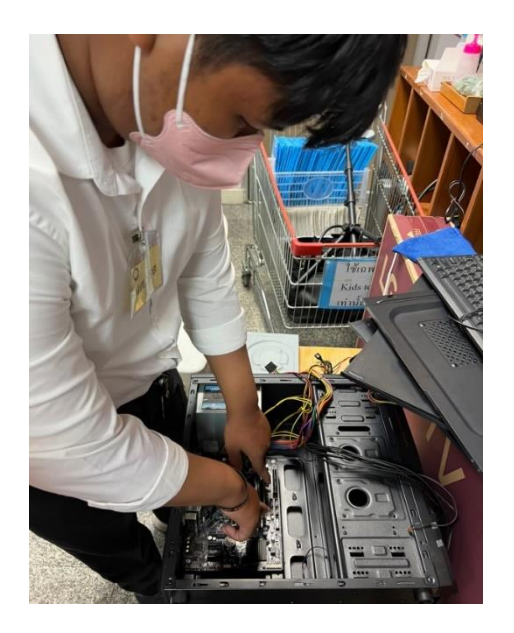

**ภาพที่ 3-16** : ประกอบคอมพิวเตอร์

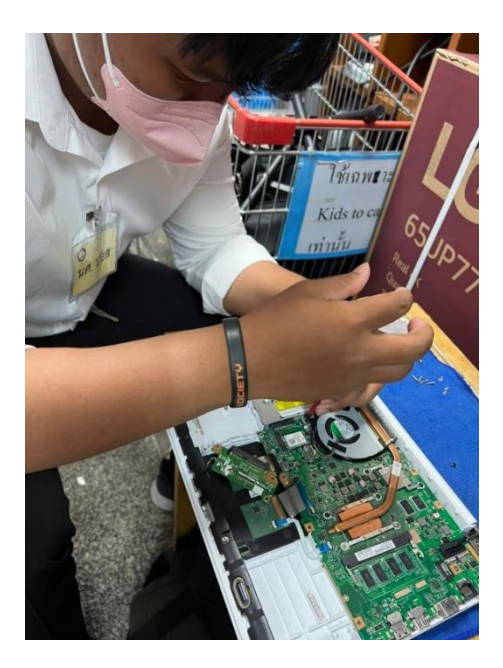

3.3.4 : ทำความสะอาด Notebook เปลี่ยน HDD เพิ่ม RAM ปัดฝุ่นพัดลม

**ภาพที่ 3-17** : ทำความสะอาด Notebook

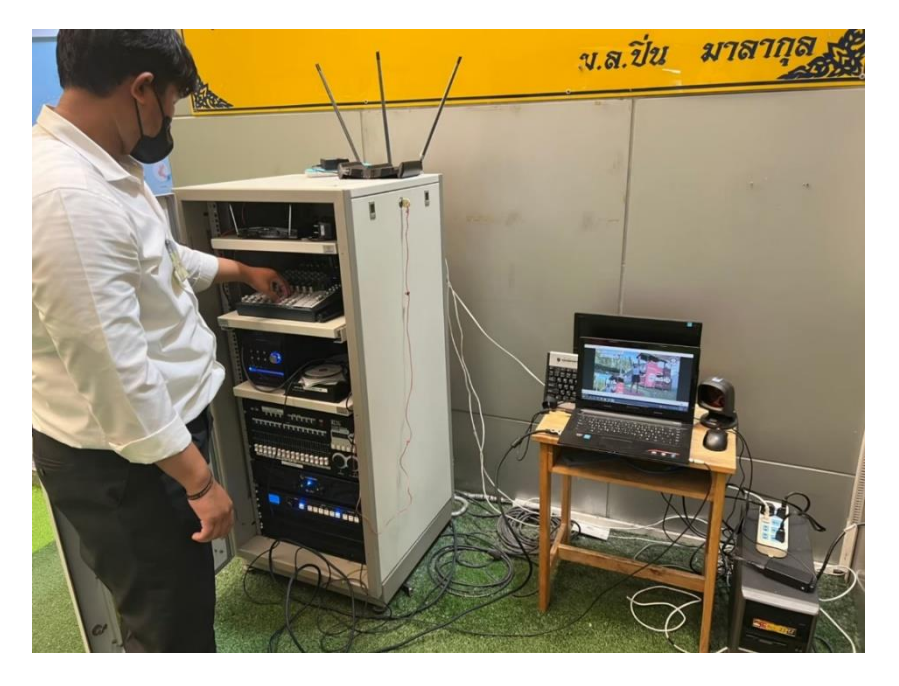

3.3.5 เปิดเครื่องเสียง และ Notebook ให้เด็กทำกิจกรรมออกกำลังกายยามเช้า

**ภาพที่ 3-18** : เปิดเครื่องเสียง เปิด Notebook

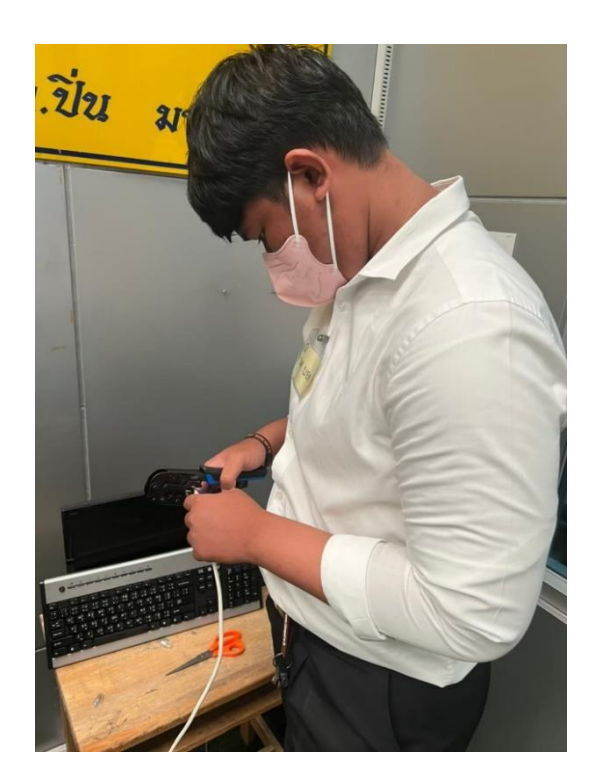

3.3.6 : จั้มสาย LAN เสียบเร้าเตอร์เพราะหัว LAN ดำและเสียจึงต้องเปลี่ยน

**ภาพที่ 3-19** : จั้มสาย LAN

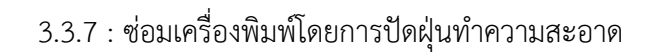

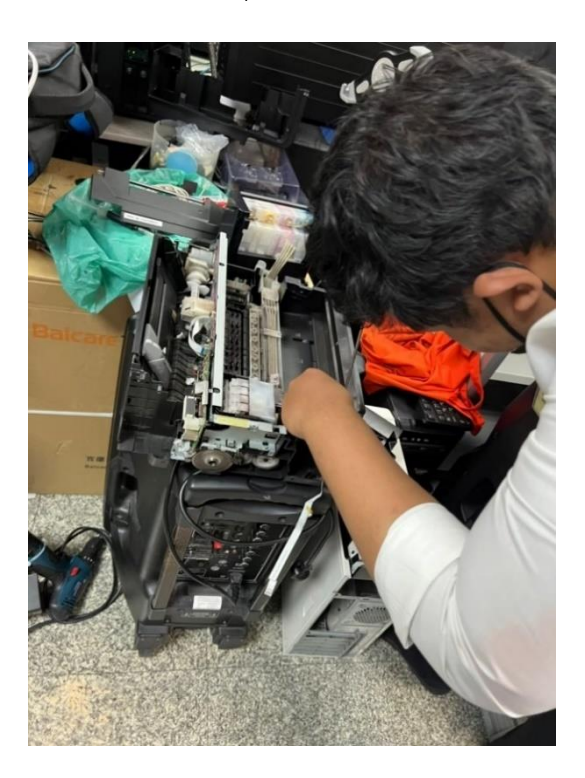

**ภาพที่ 3-20** : ซ่อมเครื่องพิมพ์

3.3.8 : เติมหมึกเครื่องพิมพ์เพื่อให้พร้อมต่อการใช้งาน

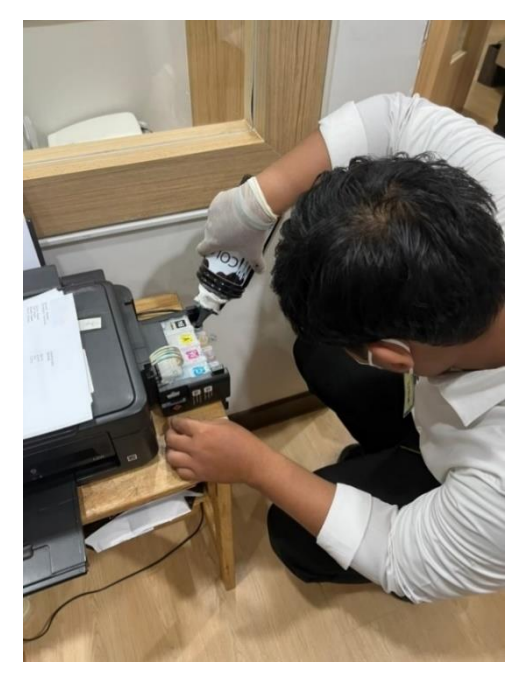

**ภาพที่ 3-21** : เติมหมึกเครื่องพิมพ์

3.3.9 : Reset เร้าเตอร์เน็ต Setตั้งค่า IP เครื่อง

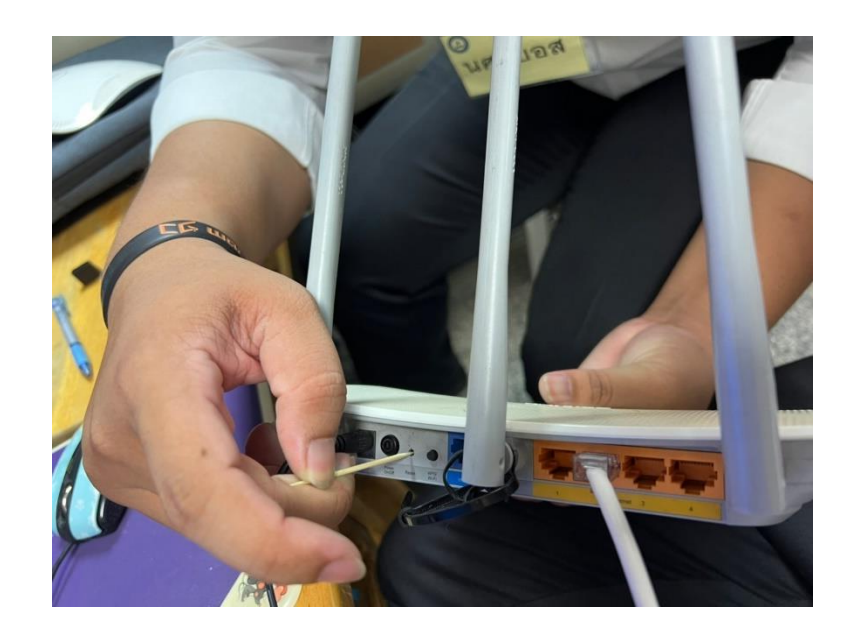

**ภาพที่ 3-22** : Reset เร้าเตอร์เน็ต

### **บทที่ 4**

## **รายละเอียดของการปฏิบัติงาน**

## **4.1 วิธีแก้ปัญหาเครื่องพิมพ์ เบื้องต้น**

วิธีแก้ปัญหาเครื่องพิมพ์เบื้องต้นจากในการฝึกสหกิจที่โรงเรียนเด่นหล้า พระราม5 พบเจอ ปัญหาในการทำงานของเครื่องพิมพ์ปริ้นไม่ออก เช่น เครื่องพิมพ์เกิดสถานะ Offline เครื่องพิมพ์ สถานะปกติแต่ปริ้นไม่ออก เครื่องพิมพ์ปริ้นสีเพี้ยน เป็นเส้น ไม่ชัด เป็นต้น

## **4.1.1 วิธีแก้เครื่องพิมพ์ขึ้น Offline ใน Windows**

1. เปิดเข้าไปที่ Control Panel แล้วเลือก Devices and Printers

| $\leftarrow$ $\rightarrow$ $\rightarrow$ $\land$ $\boxed{51}$ > Control Panel > All Control Panel Items > |                                               |                                   |                                                | C Search Control Panel<br>$\vee$ 0 |  |  |
|----------------------------------------------------------------------------------------------------|-----------------------------------------------|-----------------------------------|------------------------------------------------|------------------------------------|--|--|
| Adjust your computer's settings                                                                           | View by: Large icons                          |                                   |                                                |                                    |  |  |
| <b>Administrative Tools</b><br>t.                                                                         | AutoPlay<br>E.                                | B&O Play<br>(PS)                  | <b>Back up and Restore</b><br>坐<br>(Windows 7) | <b>BitLocker Drive Encryption</b>  |  |  |
| Colour Management                                                                                         | Credential Manager<br>倒                       | Date and Time                     | Default Programs                               | Device Manager                     |  |  |
| 零<br>Devices and Printers                                                                                 | ⊕<br>Ease of Access Centre                    | Ę<br><b>File Explorer Options</b> | <b>Ca</b> File History                         | A Fonts                            |  |  |
| Indexing Options<br>D                                                                                     | <b>VE</b><br>Internet Options                 | Keyboard                          | Mouse                                          | Network and Sharing                |  |  |
| NVIDIA Control Panel                                                                                      | Phone and Modem<br>$\sum_{i=1}^{n}$           | <b>Power Options</b><br>⋑         | Programs and Features<br>ला                    | Recovery                           |  |  |
| Q<br>Region                                                                                               | RemoteApp and Desktop<br>Connections<br>$-69$ | w<br>Security and Maintenance     | $\circledcirc$<br>Sound                        | ö.<br>Speech Recognition           |  |  |
| Storage Spaces                                                                                            | Sync Centre                                   | System                            | Taskbar and Navigation                         | $\mathbf{A}$<br>Troubleshooting    |  |  |
| 82<br>User Accounts                                                                                       | Windows Defender<br>Firewall                  | Windows To Go                     | <b>Work Folders</b>                            | สิทธิ์เบิร์น Nero (32-bit)<br>67   |  |  |

**ภาพที่ 4-1** หน้า Control Panel

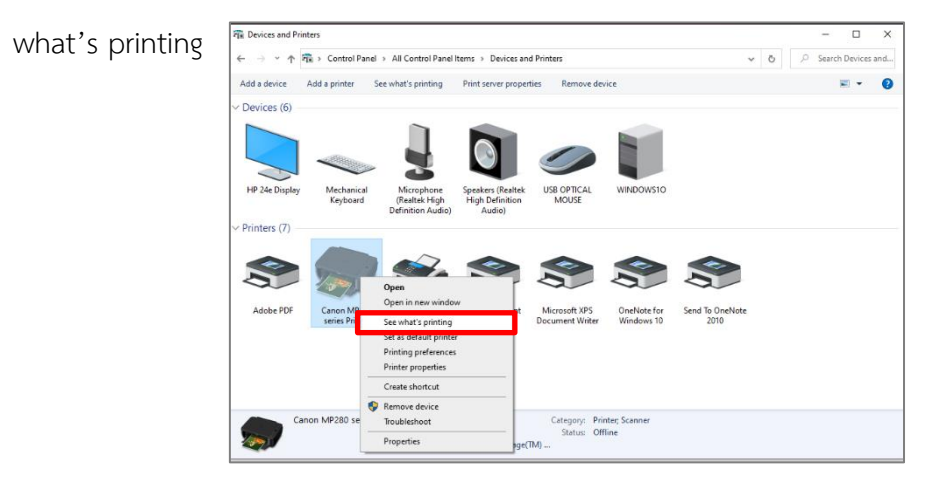

2. จากนั้นก็ให้ คลิกขวาเครื่องพิมพ์ ตัวที่เราพบปัญหาเครื่องออฟไลน์ แล้วก็เลือกที่ See

**ภาพที่ 4-2** หน้า Devices and Printers

3. จากนั้นจะเปิดหน้าต่างที่จะแสดงคิวการปริ้นขึ้นมา ให้ทำการคลิกที่ Printers แล้วก็ให้ ทำการ "ยกเลิกเครื่องหมายถูก Use Printer Offline" โดยการคลิกเลือกที่หัวข้อนั้นเลย

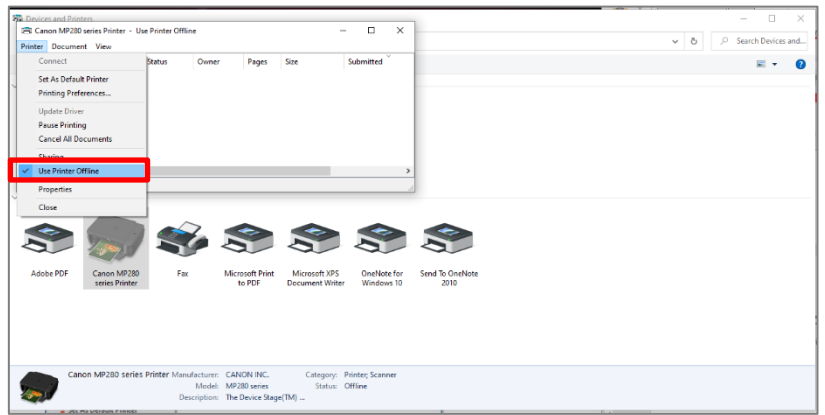

**ภาพที่ 4-3** หน้า See what's printing

เมื่อเสร็จแล้วก็ให้ตรวจสอบอีกครั้งว่าเครื่องพิมพ์เปลี่ยนสถานะเป็น Online หรือยังหากว่าเครื่องไม่ได้ เลือกถูกตรง Offline ไว้แต่ยังมีปัญหาอยู่ก็ให้ตรวจสอบสาย USB และหากเป็นเครื่องที่แอดมาจาก เครื่องแม่ก็ให้ดูว่าเครื่องนั้นสามารถเชื่อมต่อกับเครื่องแม่ที่เปิดแชร์เครื่องปริ้นไว้ได้ไหม

## **4.1.2 เครื่องพิมพ์สถานะปกติปริ้นไม่ออก**

1. เข้าไปที่ Service ของ Windows แล้วเลือก Print Spooler คลิกขวาที่ตัวเลือก Print Spooler แล้วคลิก Stop แล้วค่อยคลิก Start เป็นอันเสร็จสิ้น (ถ้ายังไม่ได้ให้ไป Service เครื่องแม่)

| <sup>C</sup> Services                        |                                                                             |                                                                                 |                   |                    |               | П                   | $\times$                |
|----------------------------------------------|-----------------------------------------------------------------------------|---------------------------------------------------------------------------------|-------------------|--------------------|---------------|---------------------|-------------------------|
| File<br>Action<br>View                       | Help                                                                        |                                                                                 |                   |                    |               |                     |                         |
|                                              | $\mathbf{I}$ $\mathbf{I}$                                                   |                                                                                 |                   |                    |               |                     |                         |
| Services (Local)                             | Services (Local)<br>0.                                                      |                                                                                 |                   |                    |               |                     |                         |
|                                              | <b>Print Spooler</b>                                                        | $\wedge$<br>Name                                                                |                   | <b>Description</b> | <b>Status</b> | <b>Startup Type</b> | $Log^{\wedge}$          |
|                                              | Stop the service<br><b>Restart the service</b>                              | Performance Logs & Alerts                                                       |                   | Performanc         |               | Manual              | Loci                    |
|                                              |                                                                             | <b>C.</b> Phone Service                                                         |                   | Manages th         |               | Manual (Trig        | Loci                    |
|                                              |                                                                             | Plug and Play                                                                   |                   | Enables a c        | Running       | Manual              | Loci                    |
|                                              |                                                                             | C. PNRP Machine Name Publi This service                                         |                   |                    |               | Manual              | Loci                    |
|                                              | <b>Description:</b>                                                         | Portable Device Enumerator Enforces gr                                          |                   |                    |               | Manual (Trig        | Loci                    |
|                                              | This service spools print jobs and<br>handles interaction with the printer. | Power                                                                           |                   | Manages p          | Running       | Automatic           | Loci                    |
|                                              | If you turn off this service, you won't                                     | Print Spooler                                                                   |                   | This conrice       | Running       | Automatic           | Lock                    |
|                                              | be able to print or see your printers.                                      | <b>C. Printer Extensions</b>                                                    | <b>Start</b>      |                    |               | Manual              | Loci                    |
|                                              |                                                                             | PrintWorkflow 18                                                                | Stop              |                    |               | Manual              | Loci                    |
|                                              |                                                                             | Problem Reports a                                                               | Pause             |                    |               | Manual              | Loci                    |
|                                              |                                                                             | Program Compati                                                                 | Resume            |                    | Running       | Manual              | Loci                    |
|                                              |                                                                             | C. Quality Windows                                                              |                   | Restart            | Running       | Manual              | Loci                    |
|                                              |                                                                             | <b>C. Radio Manageme</b>                                                        |                   |                    | Running       | Manual              | Loci                    |
|                                              |                                                                             | <b>C. Realtek Audio Sen</b>                                                     | All Tasks         | $\rightarrow$      | Running       | Automatic           | Loci                    |
|                                              |                                                                             | <b>C. Realtek Bluetooth</b>                                                     | <b>Refresh</b>    | Running            | Automatic     | Loci                |                         |
|                                              |                                                                             | <b>C. Reason Security C</b>                                                     |                   | Running            | Automatic     | Loci                |                         |
|                                              |                                                                             | <b>C. Reason Security Et</b>                                                    | <b>Properties</b> |                    | Running       | Automatic           | Loci                    |
|                                              |                                                                             | <b>Reason Security Sy</b>                                                       | Help              |                    | Running       | Automatic           | Loci                    |
|                                              |                                                                             | Recommended Tr                                                                  |                   |                    |               | Manual              | Loci                    |
|                                              |                                                                             | C. Remote Access Auto Conne Creates a co<br>Remote Access Connection Manages di |                   |                    |               | Manual              | Loci                    |
|                                              |                                                                             | ∢                                                                               |                   |                    | Running       | Automatic           | Loci Y<br>$\rightarrow$ |
|                                              | Extended / Standard                                                         |                                                                                 |                   |                    |               |                     |                         |
| Stop service Print Spooler on Local Computer |                                                                             |                                                                                 |                   |                    |               |                     |                         |

**ภาพที่ 4-4** หน้า Service

# **4.1.3 วิธีแก้เครื่องพิมพ์ปริ้นสีเพี้ยน เป็นเส้น ไม่ชัด**

1. เปิดเข้าไปที่ Control Panel แล้วเลือก Devices and Printers

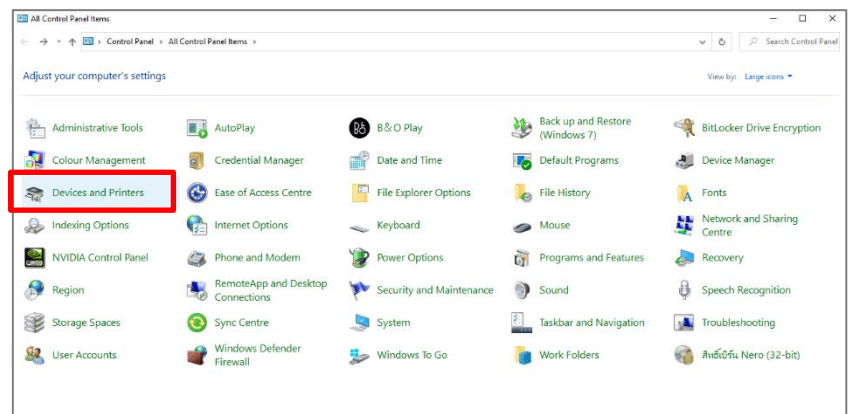

**ภาพที่ 4-5** หน้า Control Panel

2. คลิกขวาที่รูปเครื่องพิมพ์ที่ต้องการทำความสะอาดและเลือกเมนู Printing

Preferences

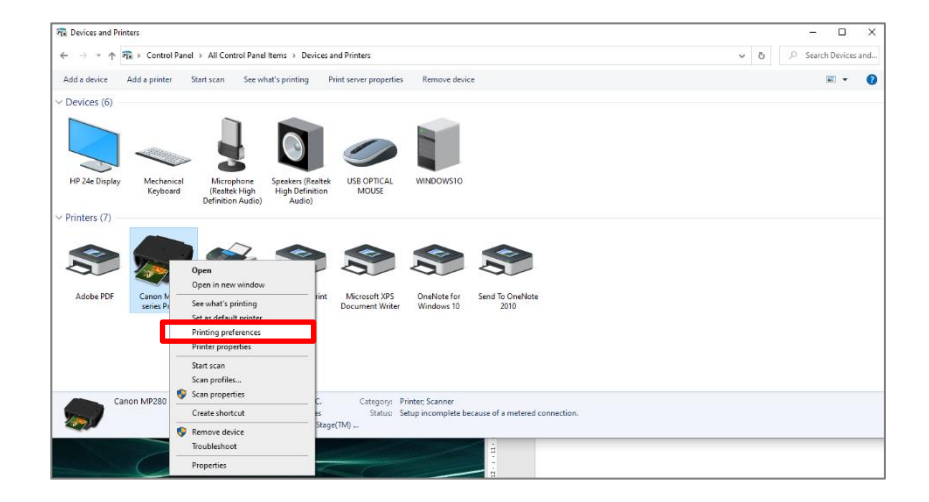

**ภาพที่ 4-6** หน้า Devices and Printers

3. เลือกที่หน้า การบำรุงรักษา เลือกที่หัวข้อ ทดสอบการพิมพ์เพื่อเทสสีกระดาษมาครบ

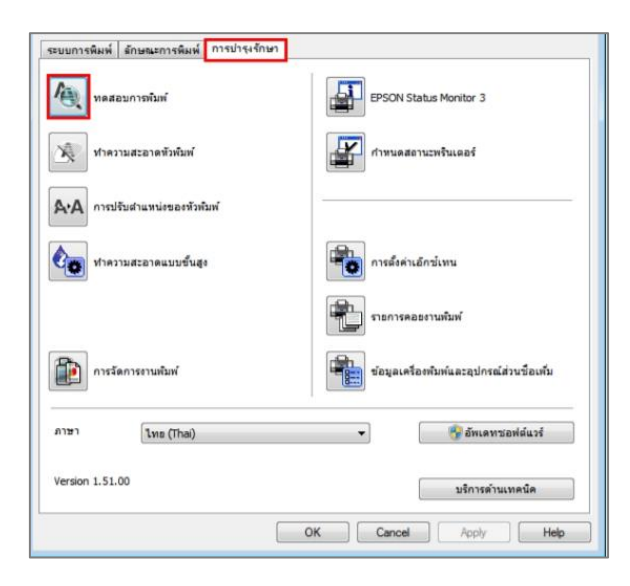

**ภาพที่ 4-7** หน้า Printing Preferences

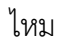

4. เครื่องพิมพ์จะเทสหัวพิมพ์ออกมารูปบน คือหัวพิมพ์ออกปกติรูปล่าง คือหัวพิมพ์ออก ไม่ปกติต้องทำความสะอาดหัวพิมพ์ซึ่งจะมีผลทำให้สีพิมพ์แล้วสีเพี้ยนหรือออกไม่ครบเป็นเส้นสีขาวให้ กดทำความสะอาดหัวพิมพ์อีกครั้ง

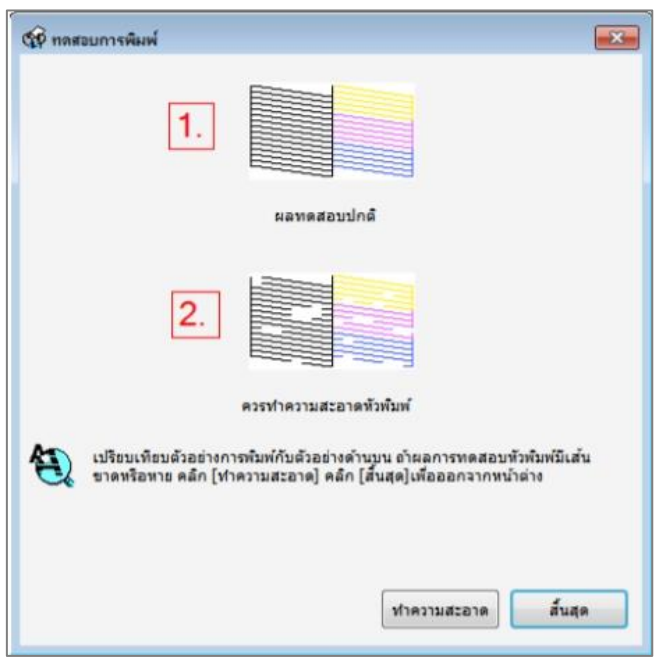

**ภาพที่ 4-8** หน้าทดสอบการพิมพ์

กรณีที่ล้างหัวพิมพ์แล้วในโหมดปกติ Head Cleaning แล้วไม่ดีขึ้นโดยสั่งทำความสะอาดสัก 2-3 รอบไม่ดีขึ้นให้กดที่สั่งทำความสะอาดขั้นสูง Power ink Flushing ไดร์เวอร์จะถูกตั้งกำหนดให้ทำ ได้ 12 ชั่วโมงต่อครั้งหากต้องจะทำรอบที่สองต้องเปลี่ยนเวลาหรือวันที่ที่คอมพิวเตอร์ของเรา ทำ ประมาณ 3-4 รอบ หากไม่ดีขึ้นแนะนำให้สอบถามช่าง บางครั้งอาจจะเป็นอาการอื่นๆ

#### **บทที่ 5**

#### **สรุปผลการปฏิบัติงาน**

#### **5.1 ประโยชน์ที่ได้รับจากการปฏิบัติงาน**

ประโยชน์ต่อตนเอง คือ การได้ประสบการณ์ทำงานจริงจากสถานประกอบการและคอยทำงาน แข่งกับเวลาเพื่อให้เป้าหมายสำเร็จลุล่วงมีทักษะในการเขียนServer ลงวินโดว์ โปรแกรมพื้นฐาน และ ความรู้อื่นๆนอกห้องเรียนเพิ่มขึ้น

ประโยชน์ต่อสถานประกอบการ จะได้ระบบแจ้งซ่อมบำรุงคอมพิวเตอร์เพื่อช่วยเพิ่มความ สะดวกในการแจ้งซ่อมคอมพิวเตอร์

ประโยชน์ต่อมหาวิทยาลัย ได้เผยแพร่ชื่อเสียงของมหาวิทยาลัยได้เป็นที่รู้จักมากขึ้น และสามารถมา แนะแนวทางต่อยอดให้กับรุ่นน้องให้ได้มีโอกาสมาปฏิบัติสหกิจที่โรงเรียนเด่น หล้าพระราม5 ได้อีกใน โอกาศต่อไป

#### **5.2 ข้อเสนอแนะสำหรับการฝึกสหกิจศึกษา**

จากประสบการณ์ที่ได้จากการฝึกงานในครั้งนี้ พบว่า สิ่งที่ผู้ฝึกงานต้องปรับตัวในเรื่องต่าง ๆ ดังนี้

5.2.1ความรู้เกี่ยวกับเทคโนโลยี ผู้ฝึกต้องทบทวน และทำความเข้าใจให้มากขึ้น เพื่อลดเวลา การเรียนรู้ เนื่องจากเป็นวิชาที่เรียนมาแล้วในภาคทฤษฎีและภาคปฏิบัติในห้องเรียน

5.2.2ทักษะมนุษย์สัมพันธ์ผู้ฝึกจำเป็นต้องเรียนรู้เพื่อให้สามารถสื่อสารได้อย่างมีประสิทธิภาพ มากขึ้น และปรับตัวเข้ากับบุคลากรของหน่วยงานในแผนกและฝ่ายต่าง ๆ ได้

5.2.3ทักษะการแก้ปัญหา เนื่องจากพนักงานที่ใช้คอมพิวเตอร์อาจมีปัญหาแล้วพนักงานประจำ แผนกไม่ว่างและอาจจะยังไม่เคยพบเห็นปัญหามาก่อน ผู้ฝึกอาจต้องทำหน้าที่แทนเพื่อลดระยะเวลา ในการทำงาน ขึ้นอยู่ความยากง่ายกับปัญหาของงาน

#### **บรรณานุกรม**

อาจารย์อารย์ ปาลเดชพงศ์ ประวัติความเป็นมา (ม.ป.ป) สืบค้นเมื่อ 1 กรกฎาคม 2565 จาก: https://www.denlaschool.ac.th/history/

มารู้จักกับ VirtualBox คืออะไร (2563) สืบค้นเมื่อ 16 กรกฎาคม 2565 จาก : https://www.mindphp.com/%E0%B8%9A%E0%B8%97%E0%B8%84%E0%B8%A7%E0 %B8%B2%E0%B8%A1/virtual-machine/5026-virtualbox.html

มารู้จักกับ Microsoft Office (ม.ป.ป) สืบค้นเมื่อ 16 กรกฎาคม 2565 จาก : https://sites.google.com/site/com25592016/home/wiwathnakar-khxngkhxmphiwtexr/microsoft-office-prakxb-dwy-xari-bang

**ภาคผนวก ก**

**ใบรายงานฝึกปฏิบัติงานสหกิจประจำสัปดาห์**

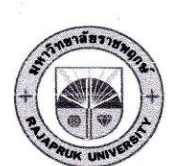

เสาร์

อาทิตย์

# ใบรายงานการฝึกปฏิบัติงานสหกิจศึกษาประจำสัปดาห์

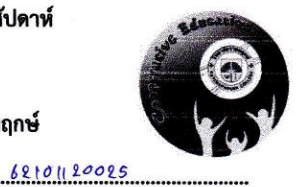

ชื่อนิสิต..... หรู มันร  $sin590$ 

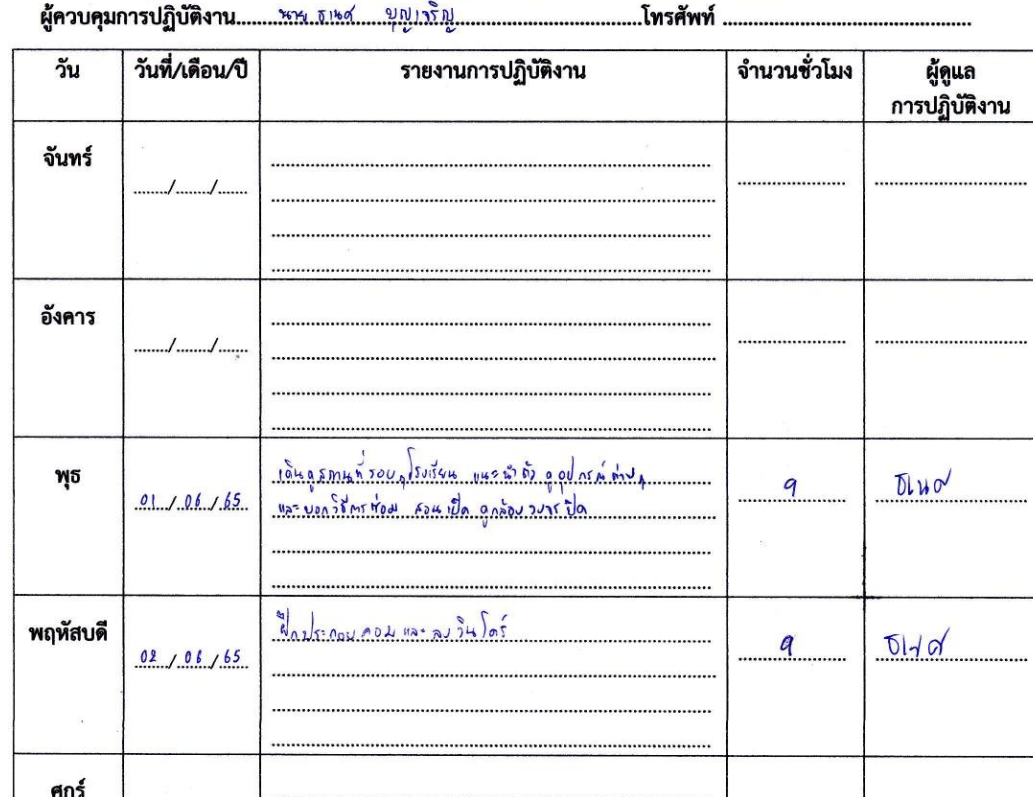

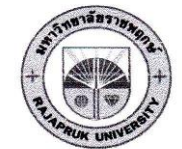

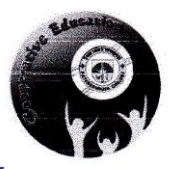

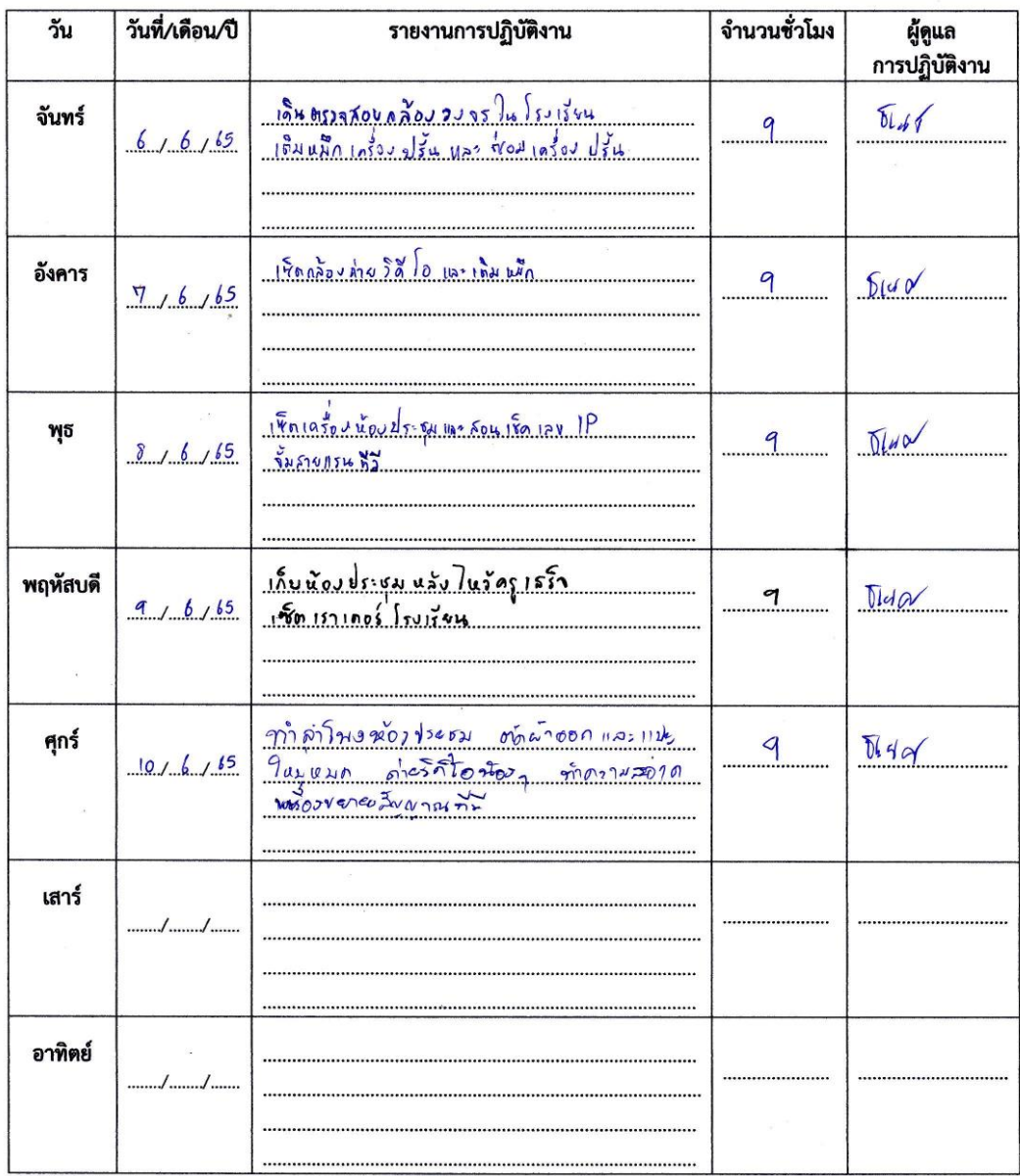

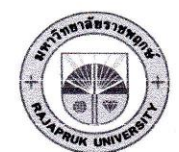

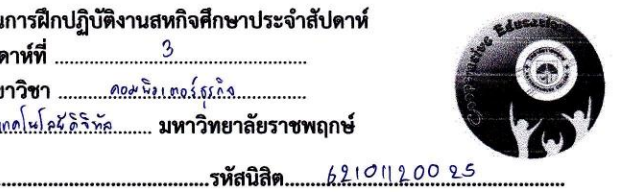

a.

 $\frac{6}{2}$ 

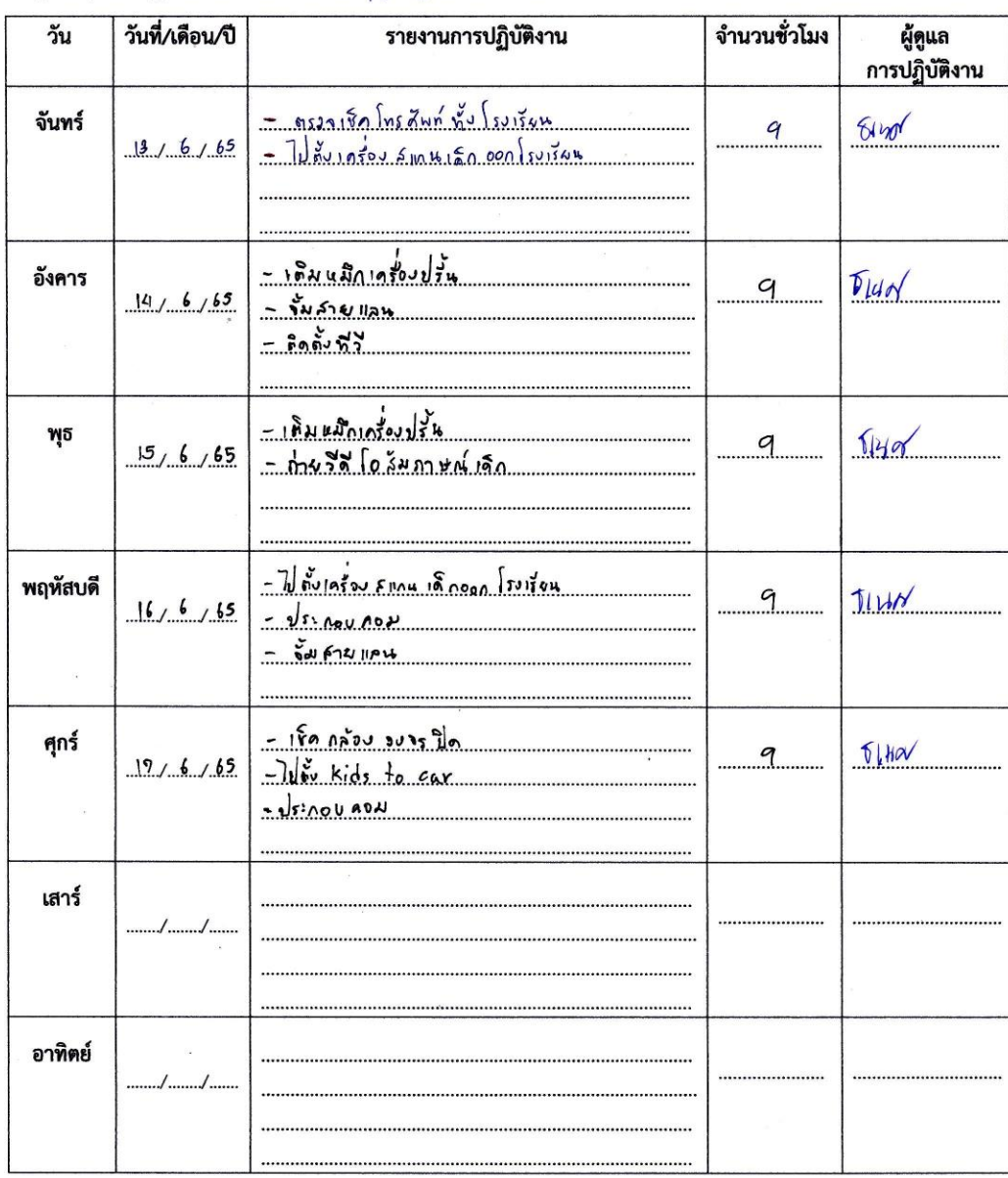

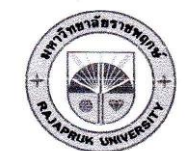

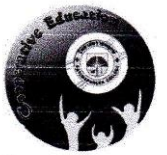

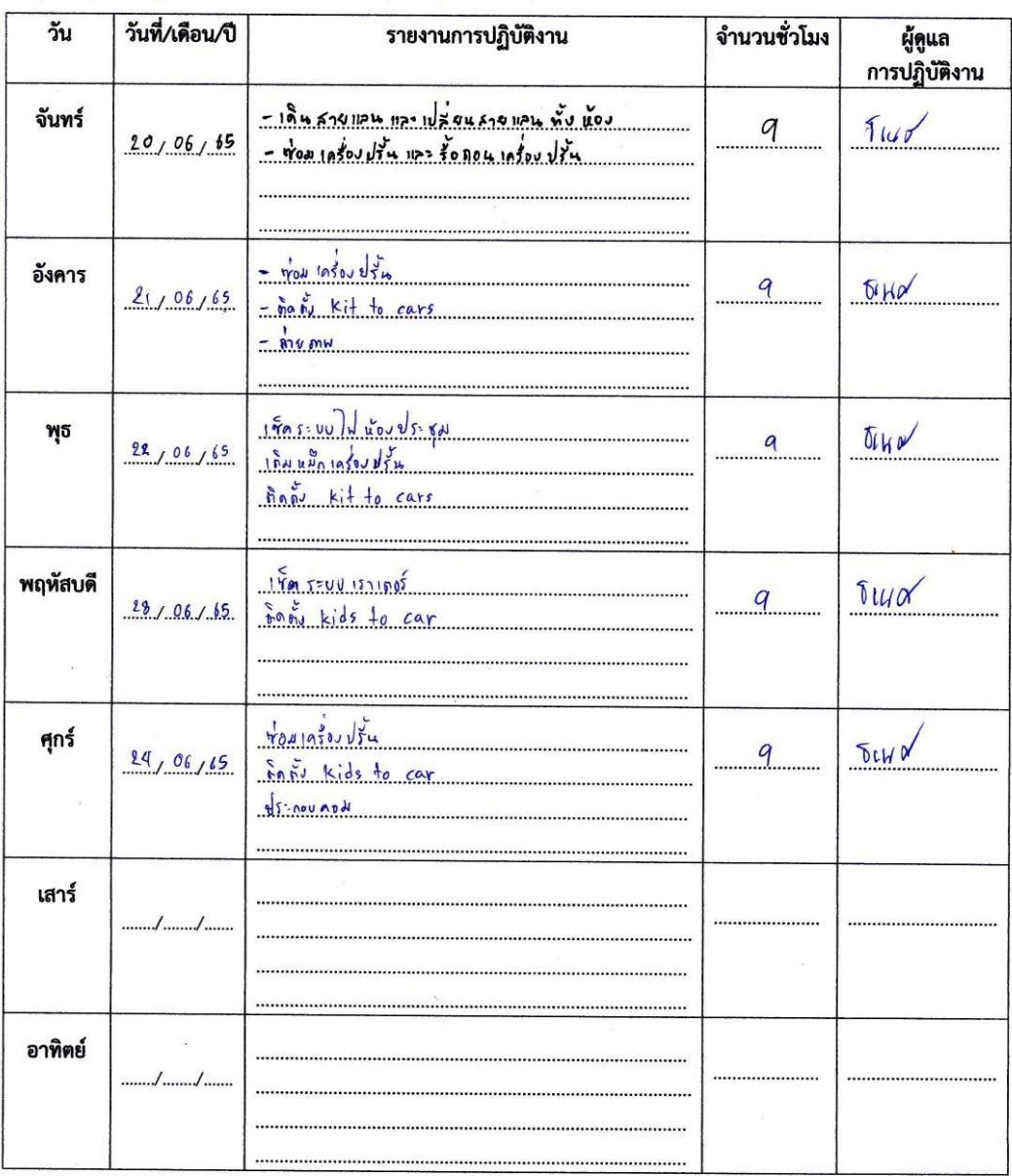

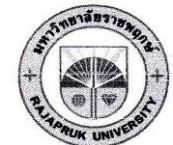

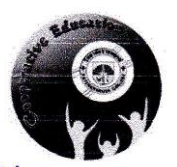

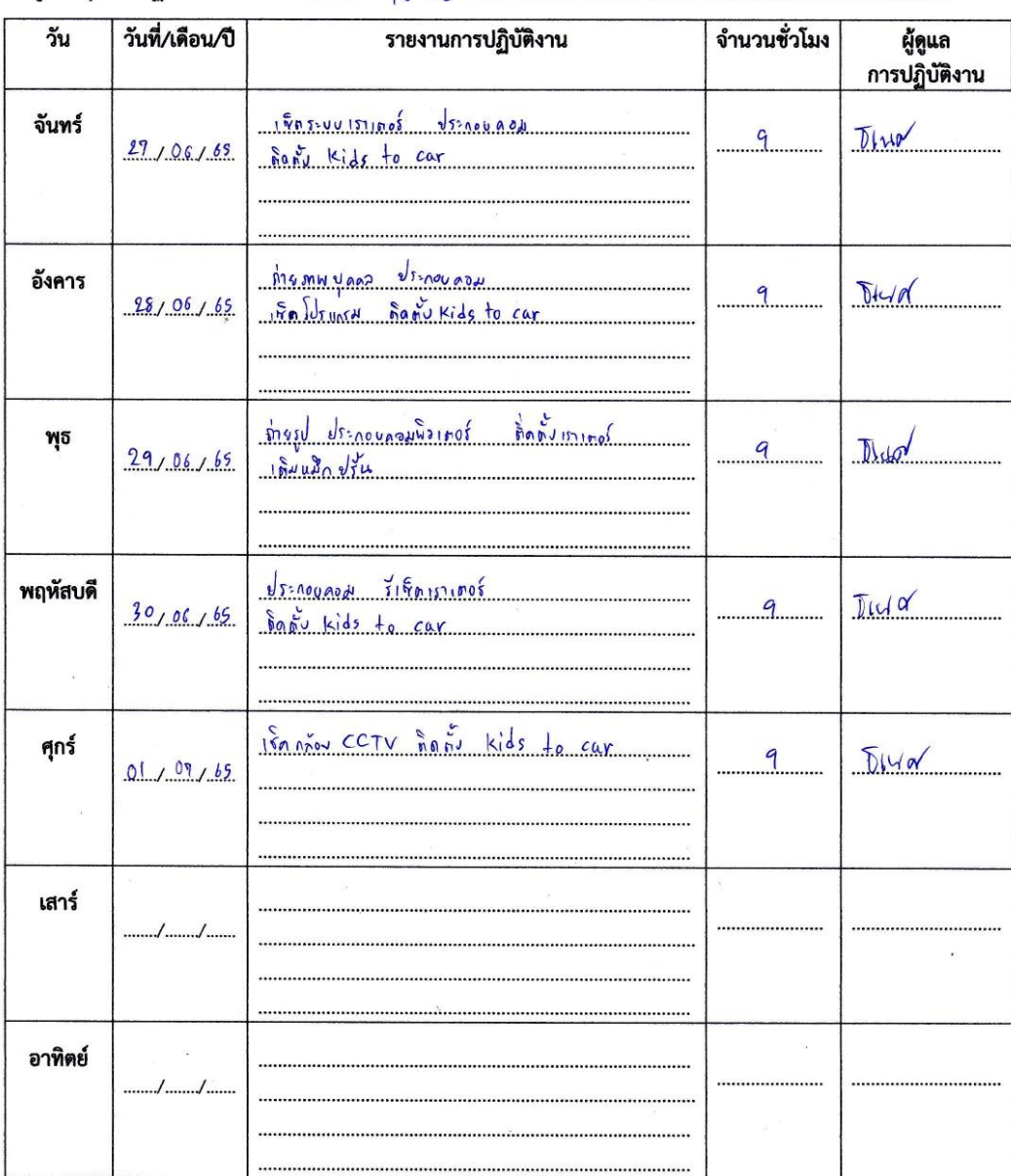

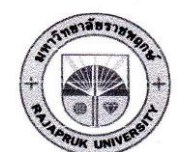

ใบรายงานการฝึกปฏิบัติงานสหกิจศึกษาประจำสัปดาห์ คณะ.....!หลโปดย์ดำิทัศ........ มหาวิทยาลัยราชพฤกษ์

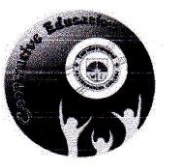

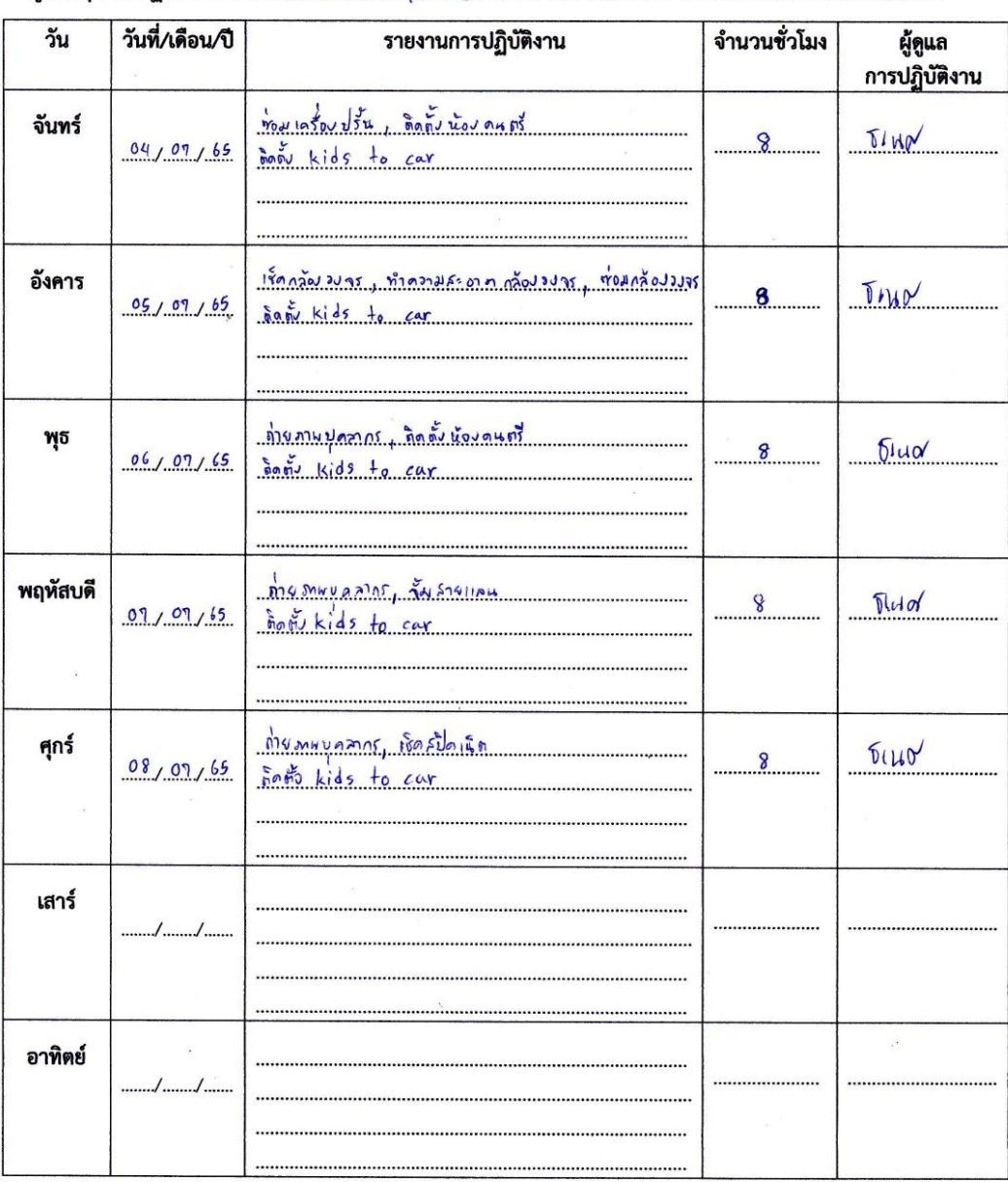

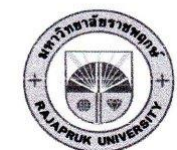

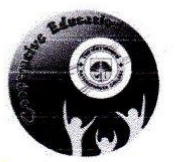

ชื่อนิสิต....<u>พงศรุสห</u> 

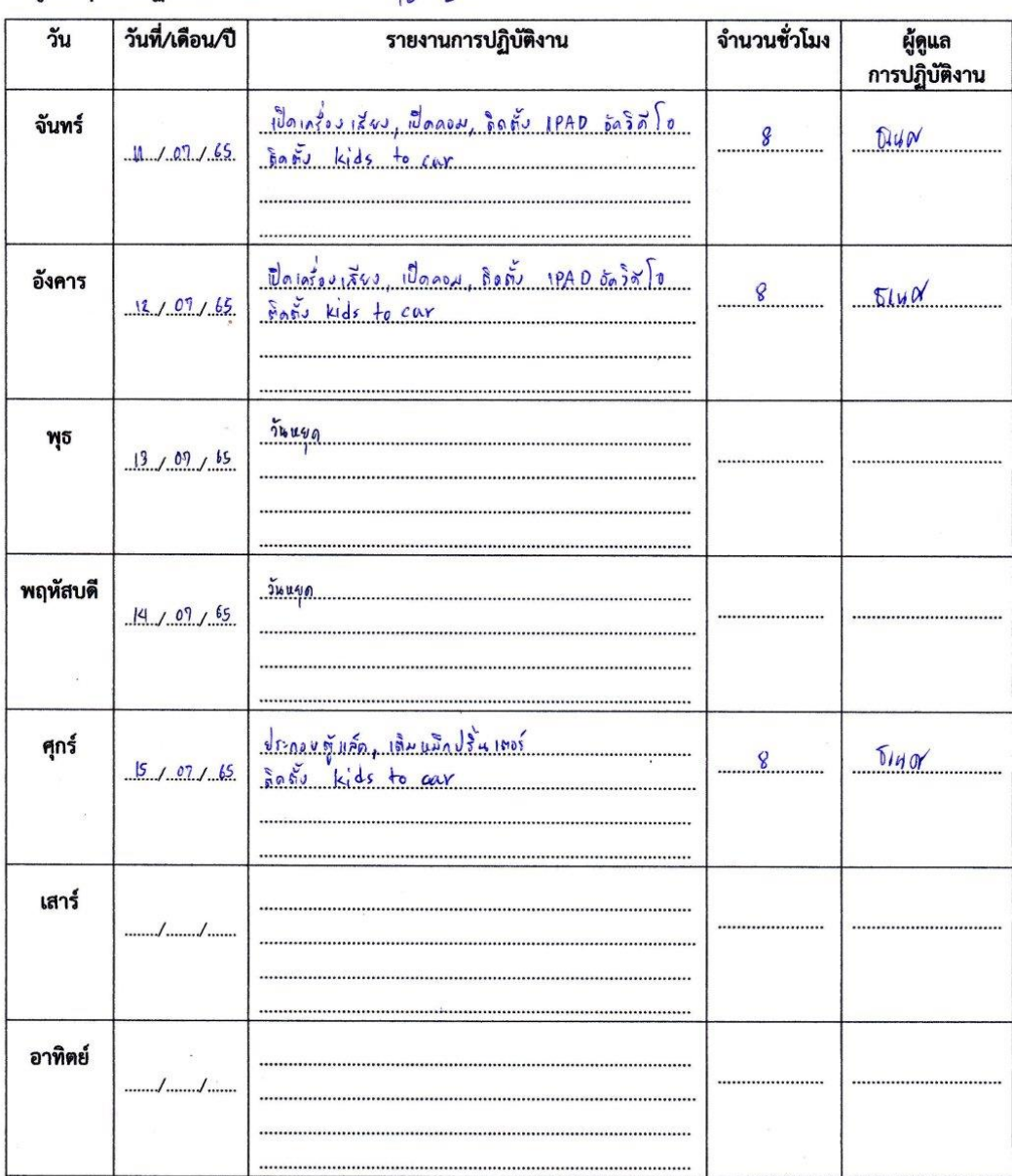

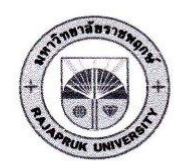

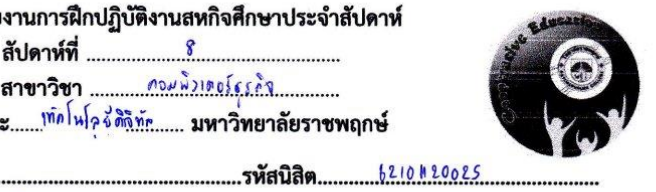

ชื่อนิสิต ทางสัญภัณา ชาวเว็บอุจันทน์ 

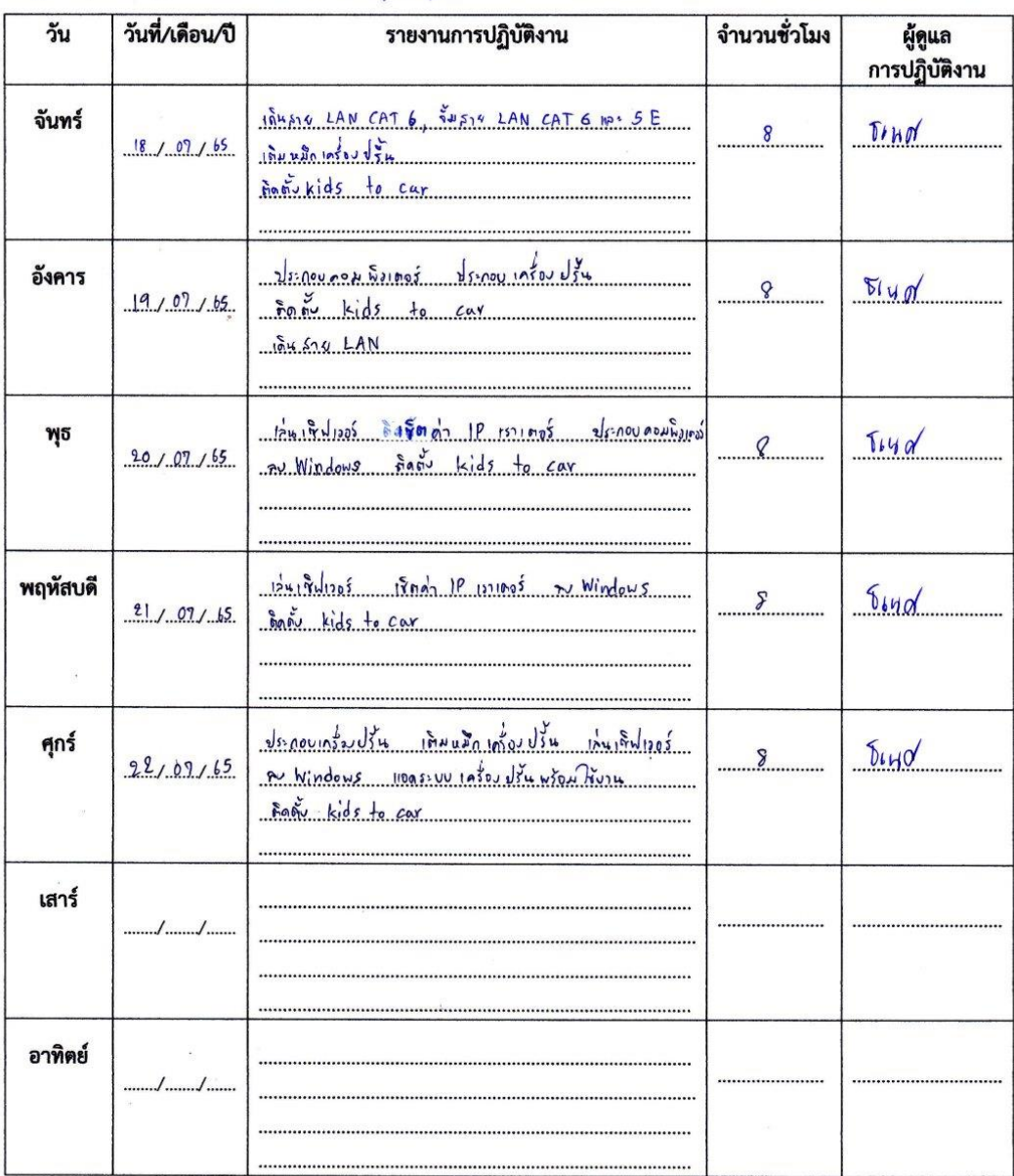

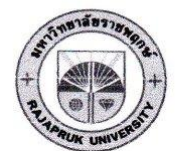

ใบรายงานการฝึกปฏิบัติงานสหกิจศึกษาประจำสัปดาห์ สัปดาห์ที่ <u>....................</u> 

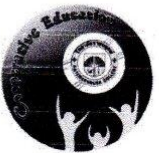

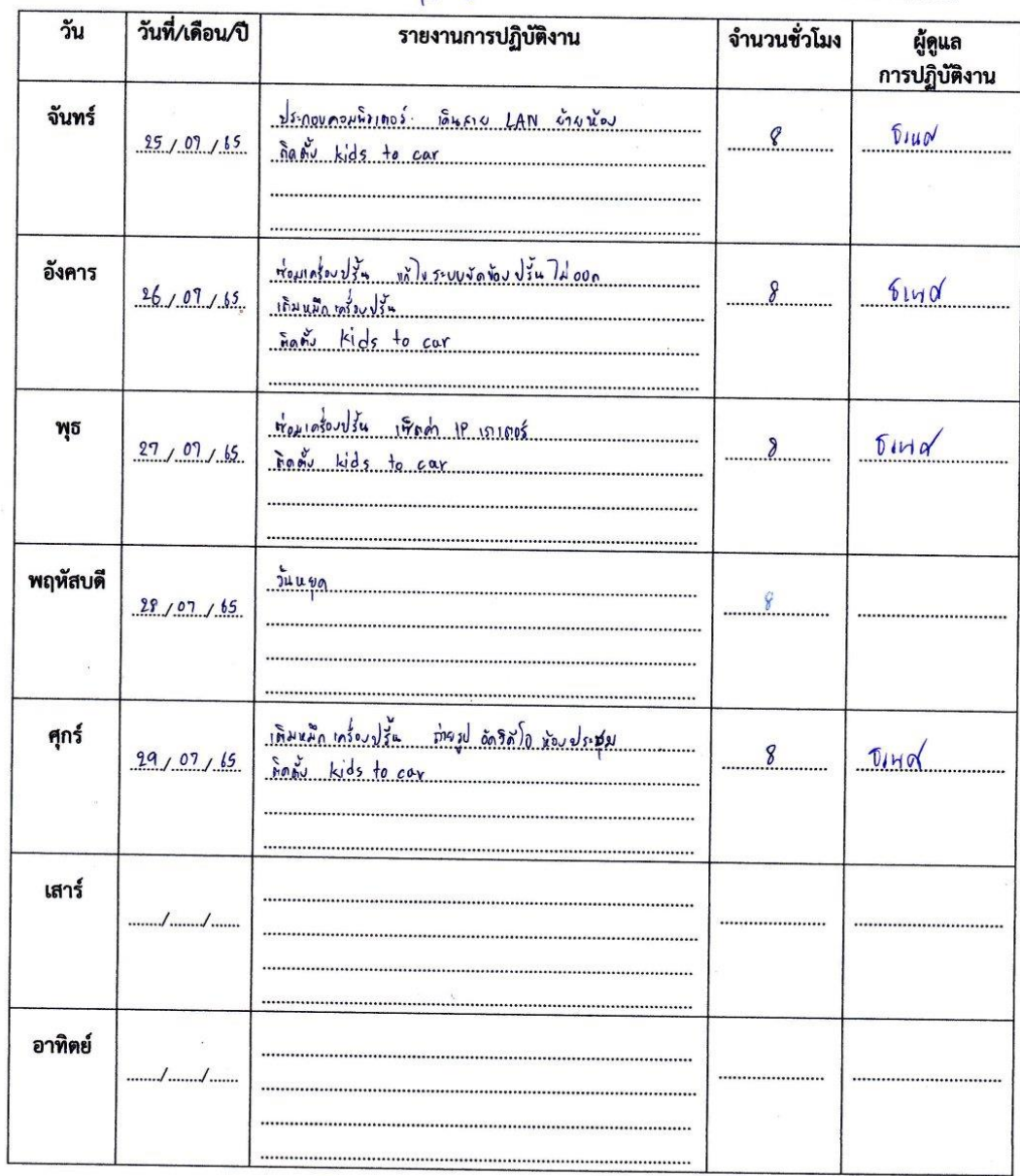

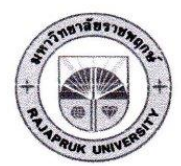

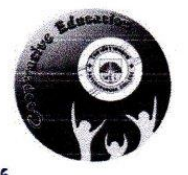

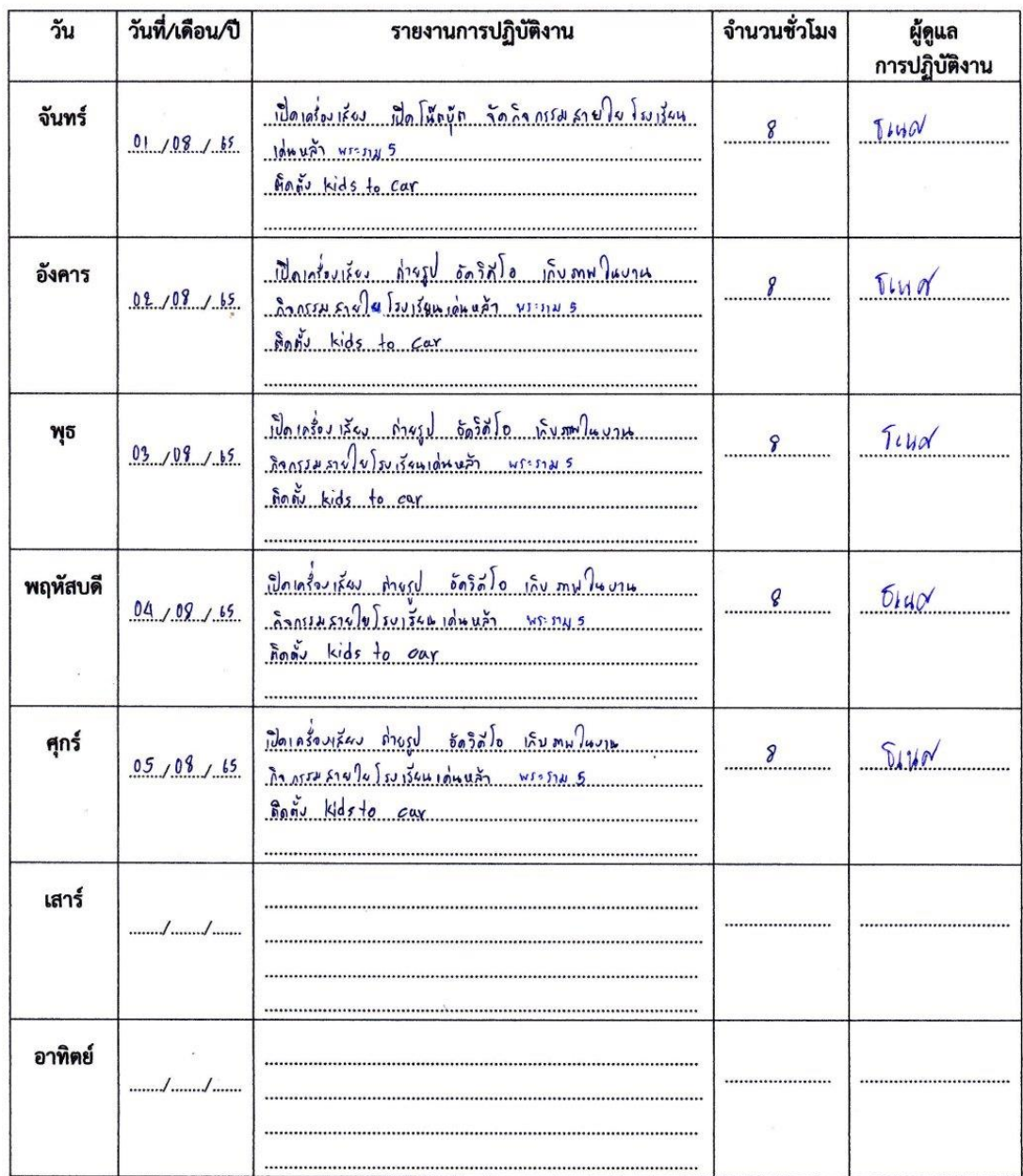

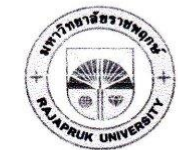

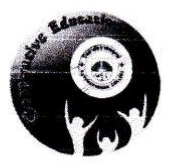

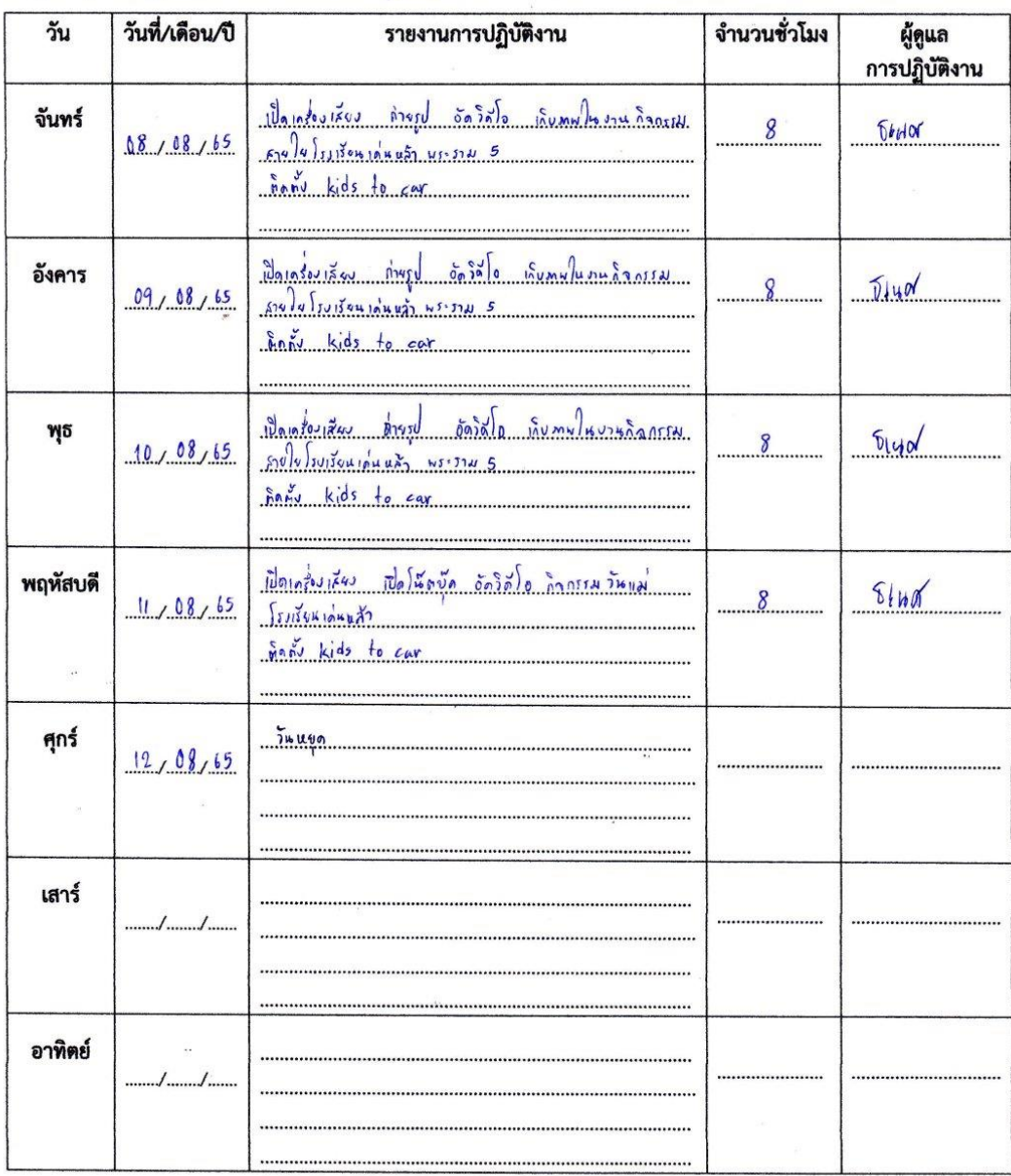

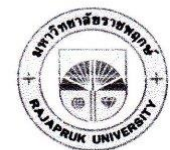

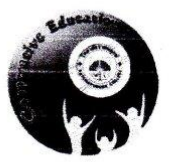

 $5200405608$ ชื่อนิสิต.... ชาระทับคักร.. 

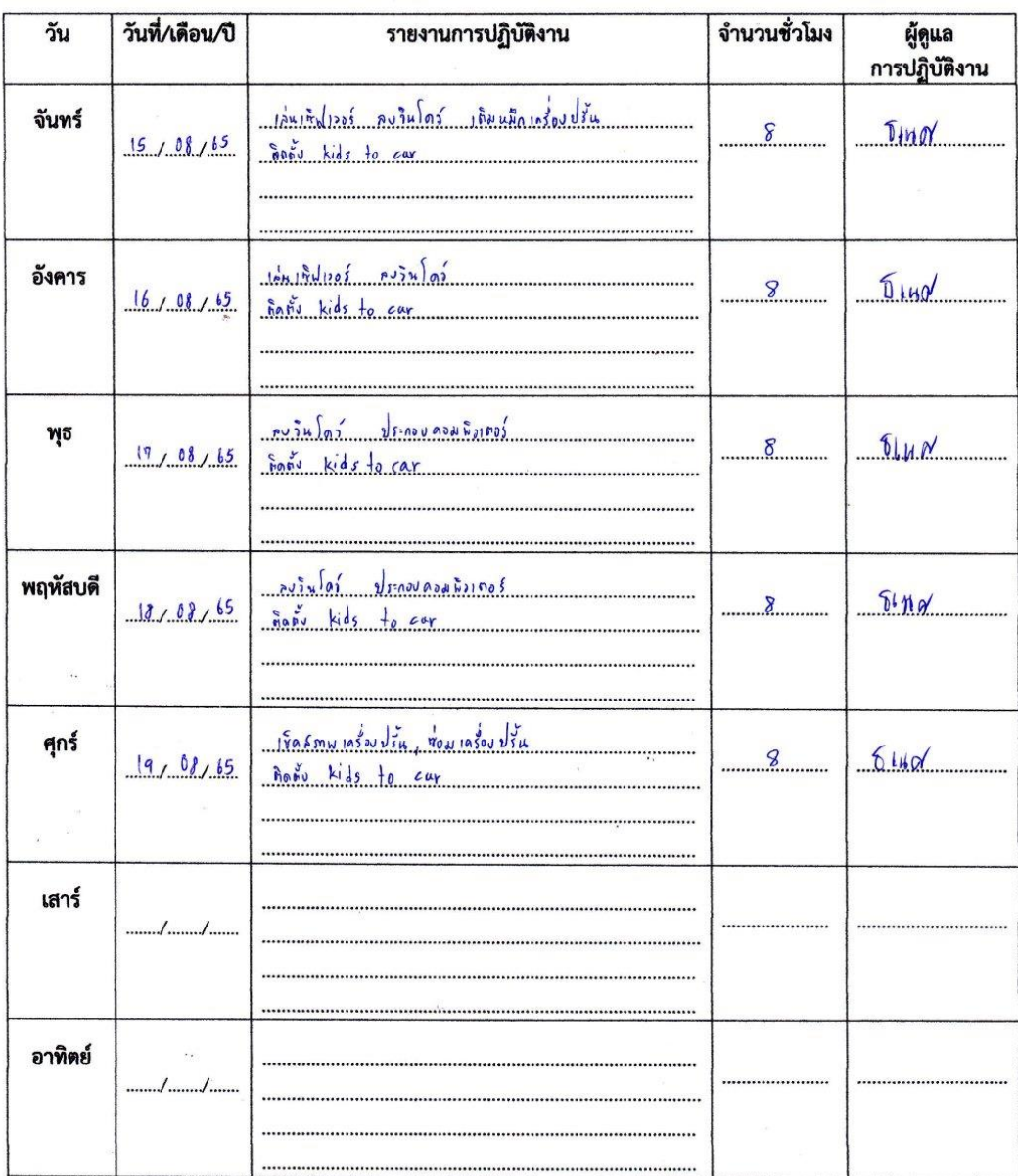

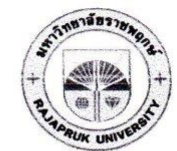

#### ใบรายงานการฝึกปฏิบัติงานสหกิจศึกษาประจำสัปดาห์ คณะ....... เทคโนโลร์ ดิรินัย....... มหาวิทยาลัยราชพฤกษ์

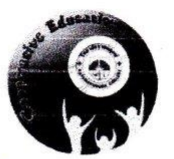

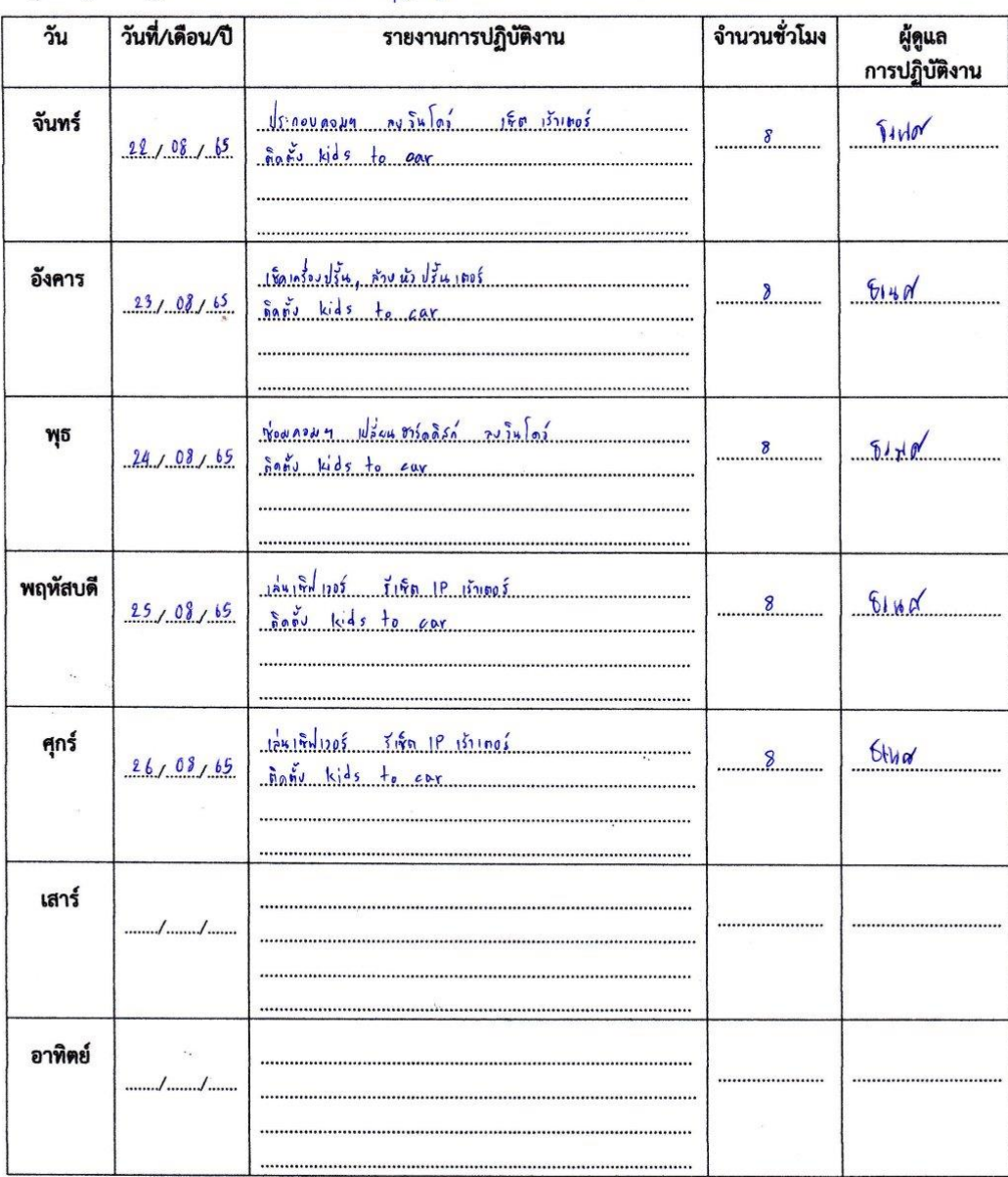

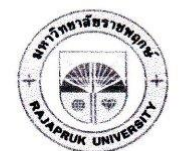

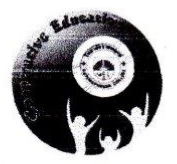

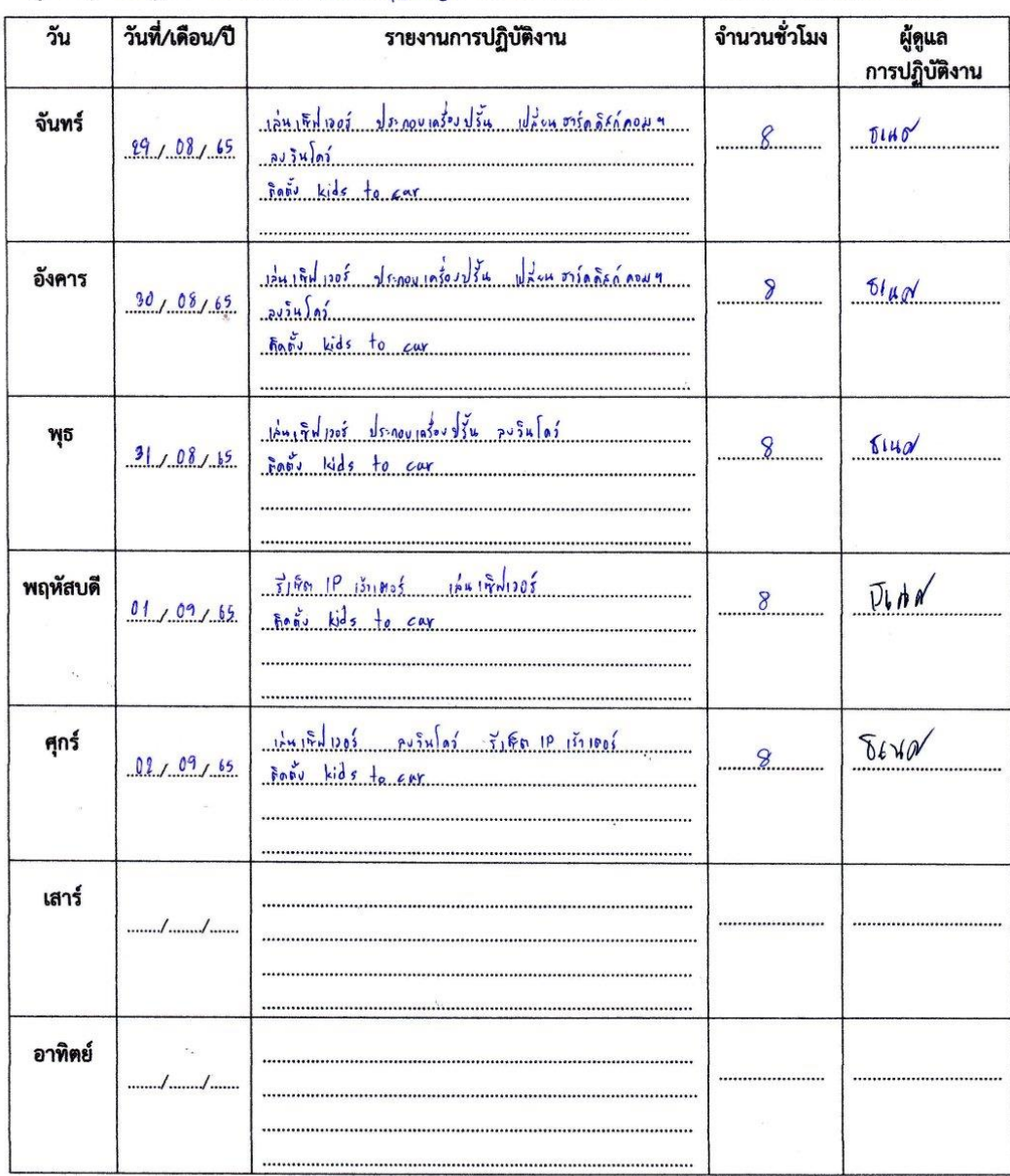

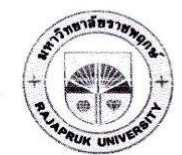

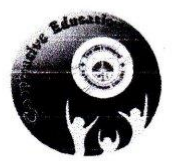

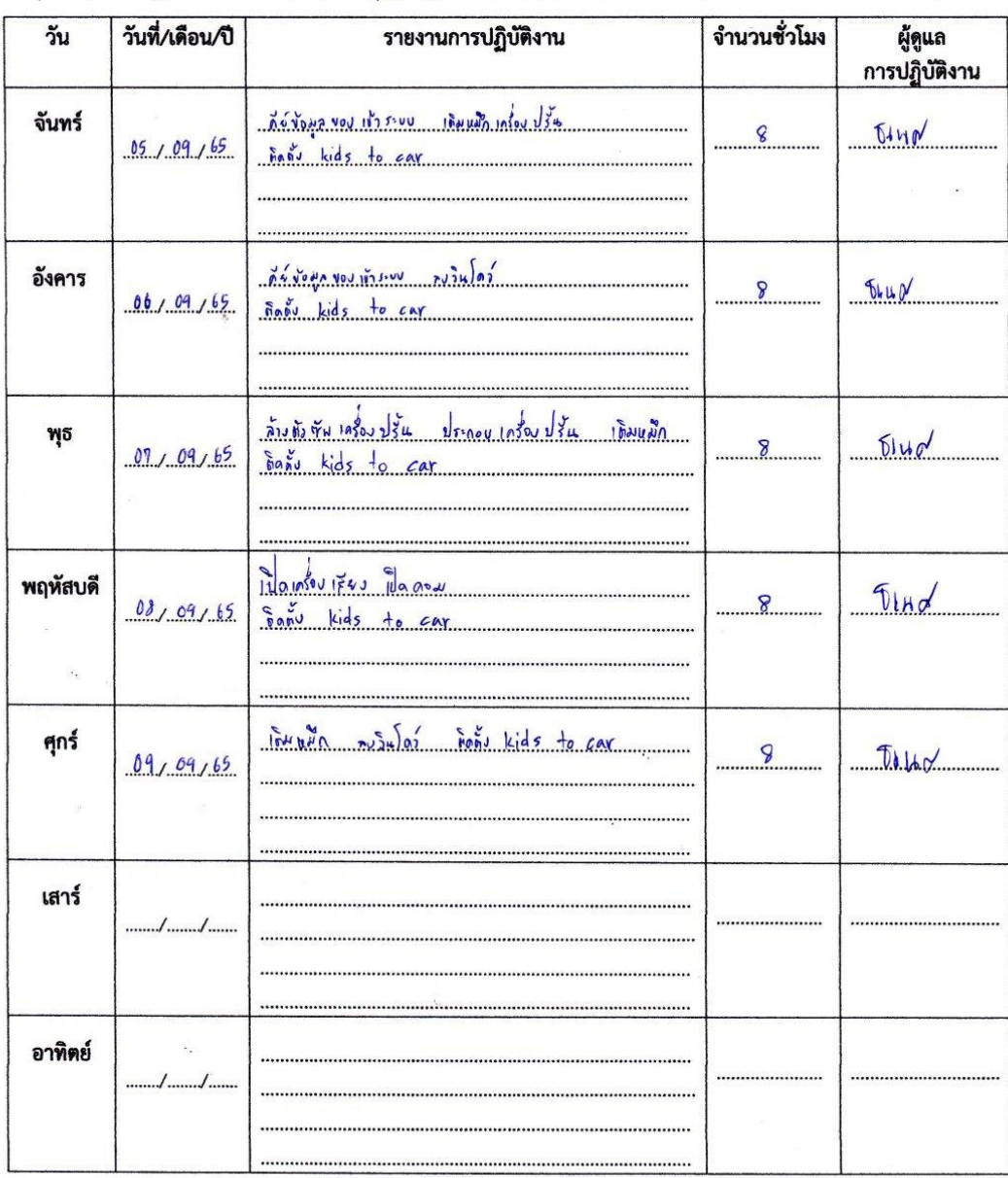

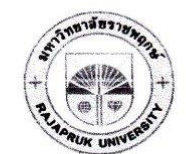

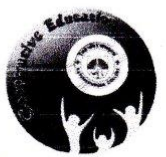

ชื่อนิสิต หารตัวการ ชาบังงรันทน์ 

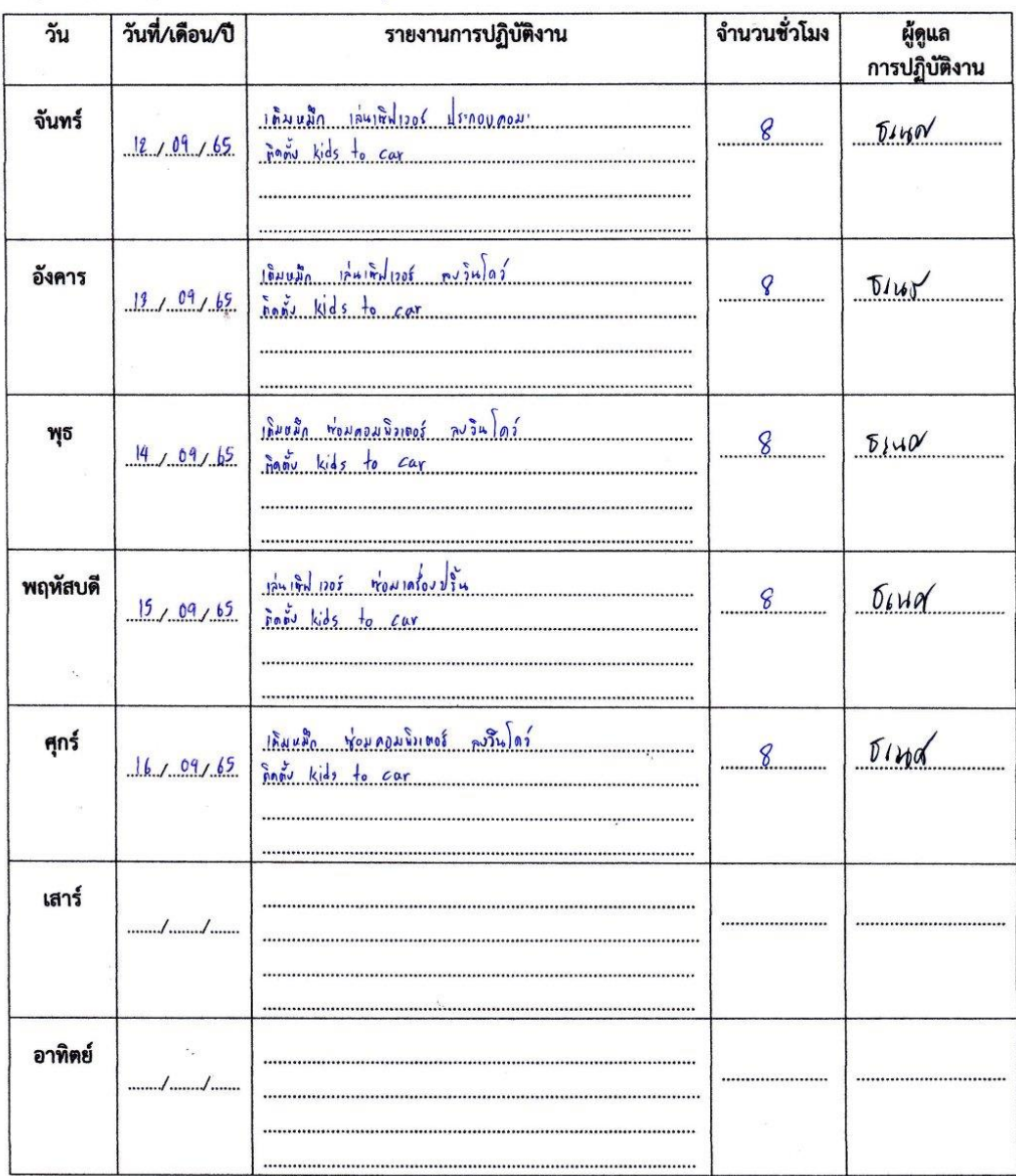

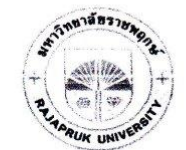

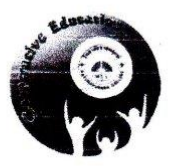

<u>....สาบัพรันทน์</u> ชื่อนิสิต......หางผู้ให้ท. 

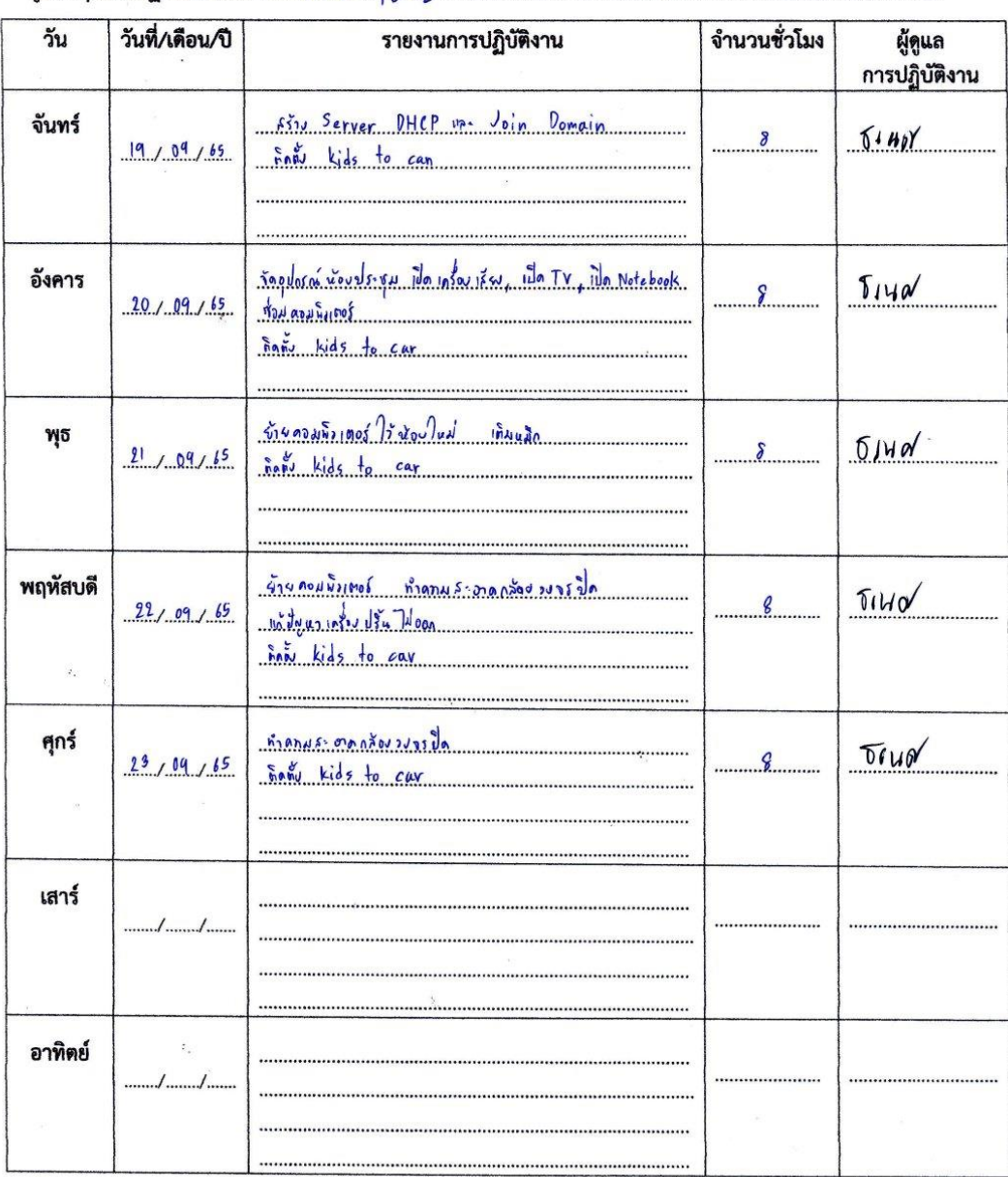

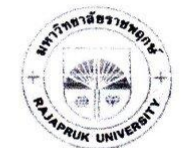

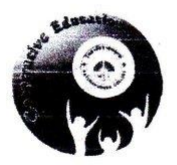

 $\ddotsc$ 

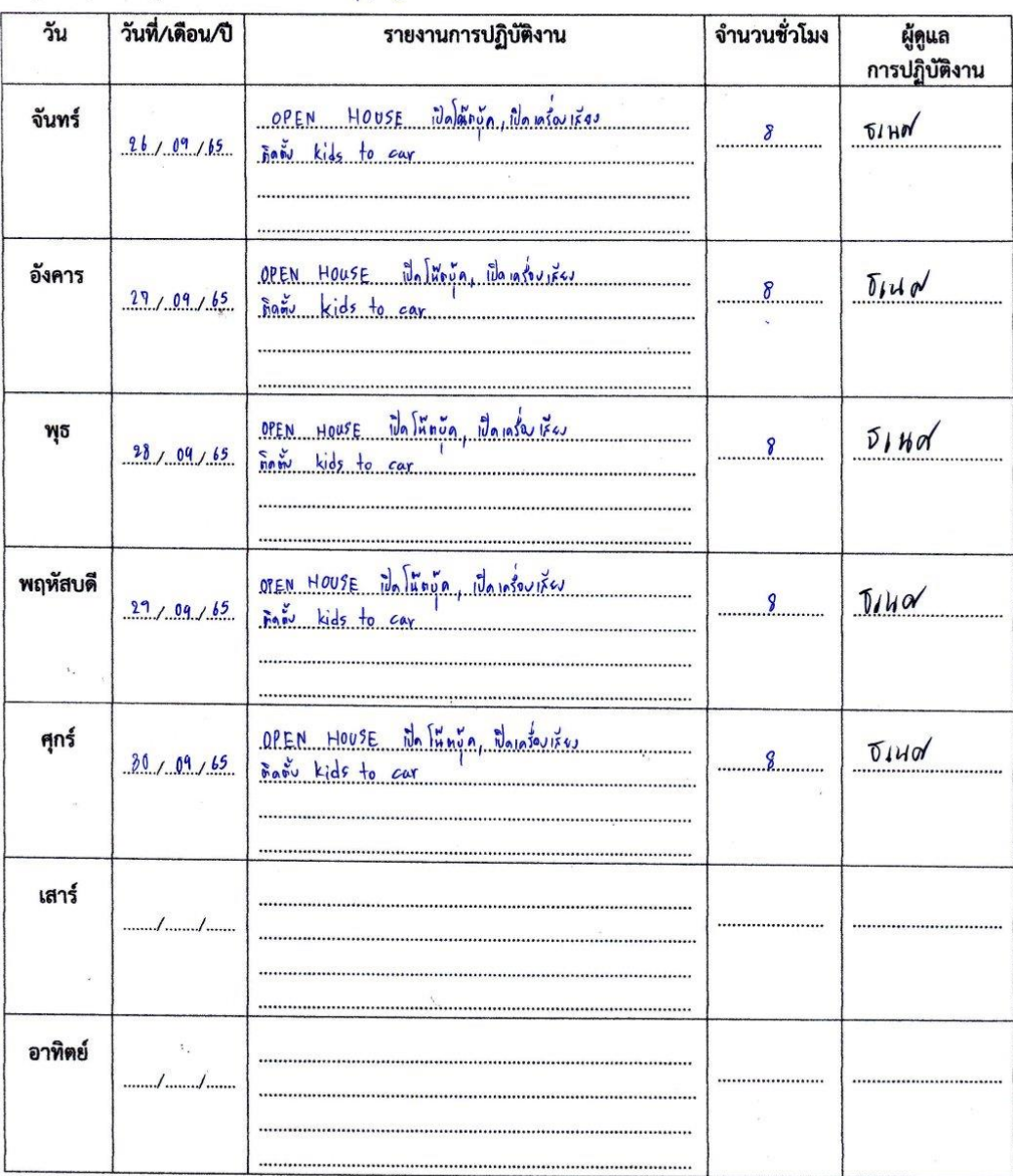

**ภาคผนวก ข**

**ประวัตินิสิตสหกิจศึกษา**

### **ประวัตินิสิตสหกิจศึกษา**

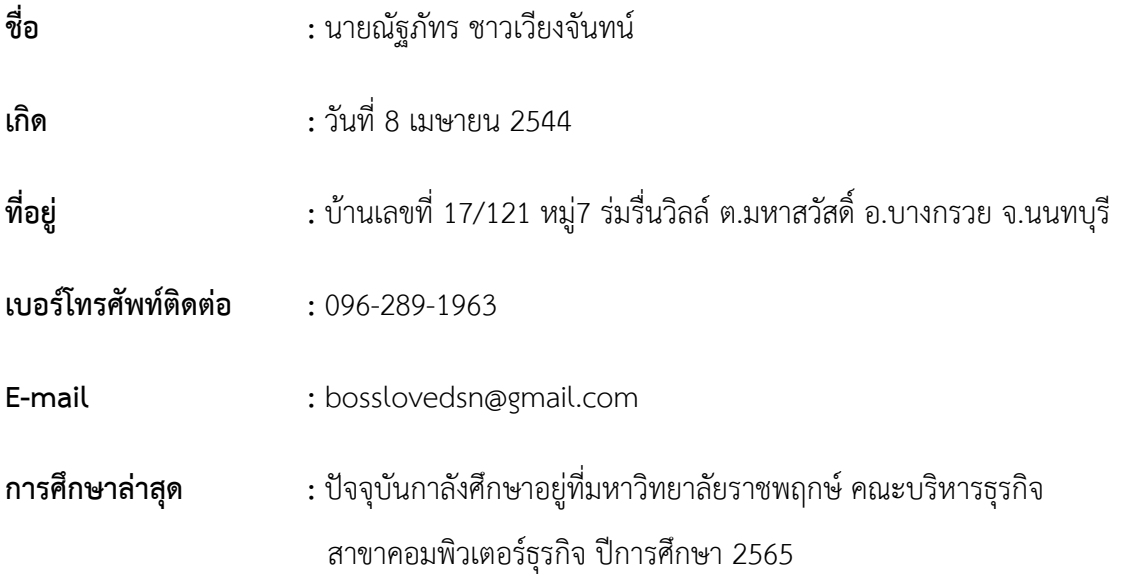

**ภาคผนวก ค**

**ประวัติอาจารย์ที่ปรึกษาสหกิจศึกษา**

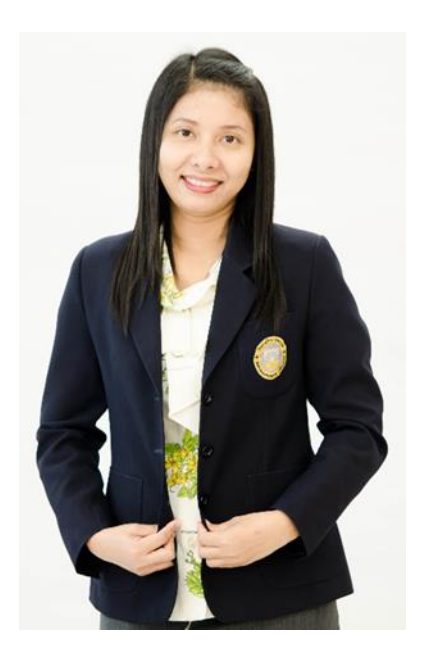

- **ชื่อ – สกุล :** ผู้ช่วยศาสตราจารย์วลัยนุช สกุลนุ้ย
- **ตำแหน่ง :** อาจารย์ประจำสาขาวิชาเทคโนโลยีดิจิทัลเพื่อธุรกิจ
- **วุฒิการศึกษา :** วท.ม. (เทคโนโลยีสารสนเทศ) มหาวิทยาลัยเทคโนโลยีพระจอมเกล้าพระนครเหนือ
	- วท.บ. (วิทยาการคอมพิวเตอร์) มหาวิทยาลัยเทคโนโลยีพระจอมเกล้าพระนครเหนือ